## **brother.**

# Guía del usuario de software

No todos los modelos están disponibles en todos los países.

Para los usuarios del modelo FAX; esta documentación es válida para los modelos MFC y FAX. En esta guía del usuario, cuando lea "MFC", interprete "MFC-xxxx" como "FAX-xxxx".

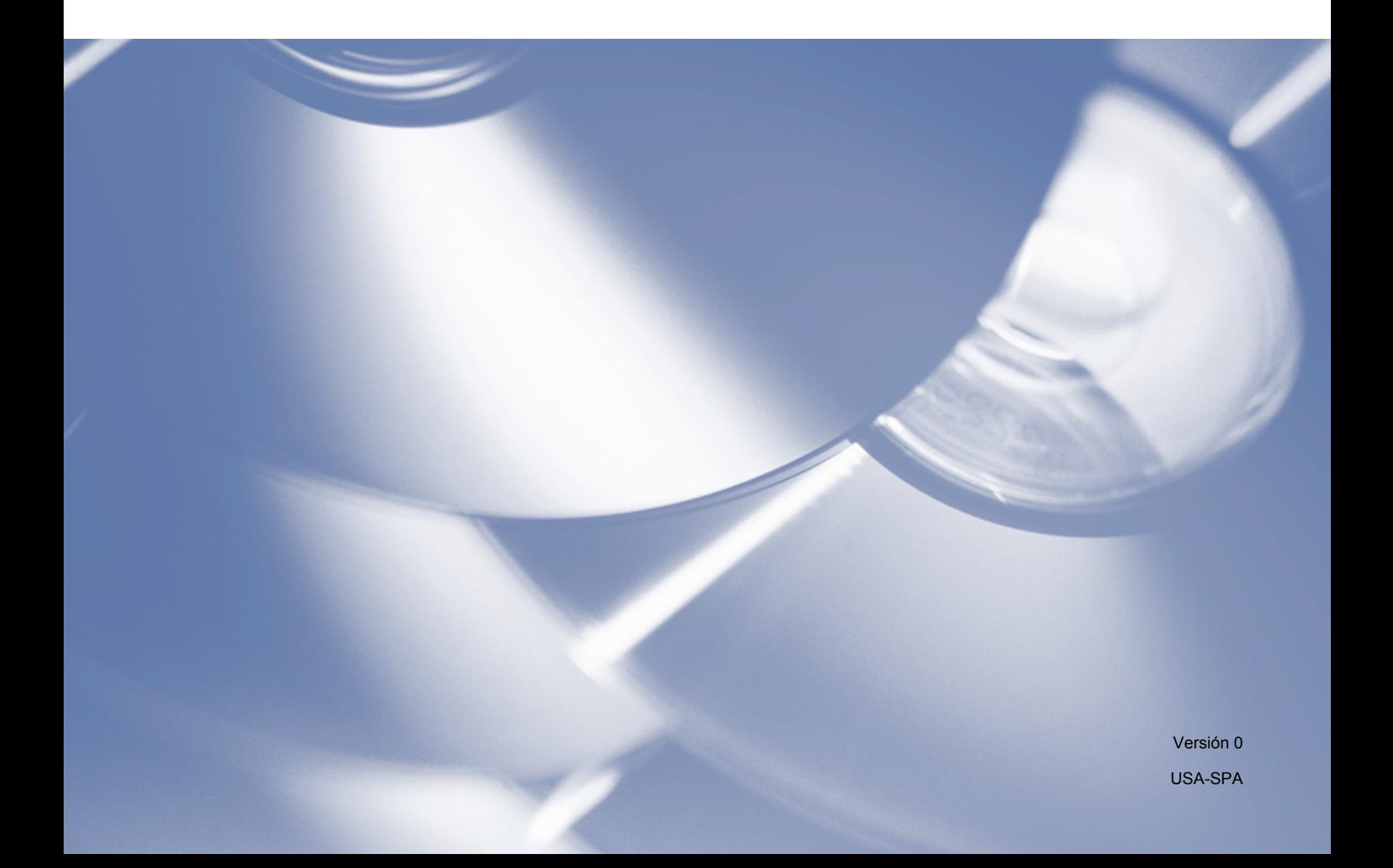

## **Modelos aplicables**

Esta guía del usuario se aplica a los siguientes modelos. FAX-2840/FAX-2940

## **Definiciones de notas**

A lo largo de esta guía del usuario se utilizan los siguientes iconos:

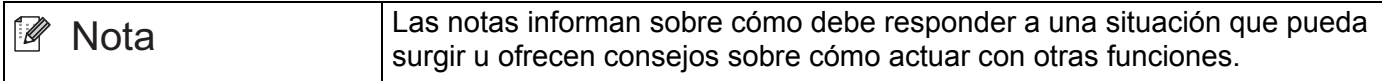

## **Aviso de compilación y publicación**

Este manual ha sido compilado y publicado bajo la supervisión de Brother Industries, Ltd. y abarca las descripciones y especificaciones de los productos más recientes.

El contenido de este manual y las especificaciones de este producto están sujetos a cambios sin previo aviso.

Brother se reserva el derecho de modificar sin previo aviso las especificaciones y materiales contenidos en este documento y no se hace responsable de ningún daño (incluidos los daños derivados) producido por la confianza en los materiales presentados, incluidos, entre otros, errores tipográficos y otros errores relacionados con la publicación.

©2012 Brother Industries, Ltd.

## **NOTA IMPORTANTE**

- Este producto puede utilizarse únicamente en el país en el que se ha adquirido. No utilice este producto fuera del país donde se ha realizado la compra, ya que puede infringir la normativa eléctrica de ese país.
- En este manual, las pantallas provienen de los modelos MFC, puesto que los modelos FAX y MFC tienen características idénticas. Cuando lea "MFC", interprete "MFC-xxxx" como "FAX-xxxx".
- En este manual, se utilizan los mensajes de la pantalla LCD del modelo FAX-2940, a menos que se especifique lo contrario.
- Antes de utilizar este manual, asegúrese de instalar los controladores y el software disponible en la página de descarga correspondiente a su equipo en Brother Solutions Center [\(http://solutions.brother.com/\)](http://solutions.brother.com/).

Para usuarios del modelo FAX-2840: podrá descargar controladores de impresora y el programa de Configuración remota en Brother Solutions Center.

Para usuarios del modelo FAX-2940: podrá descargar controladores de impresora, controladores de escáner, el software PC-FAX y el programa de Configuración remota en Brother Solutions Center. (Tenga en cuenta que el modelo FAX-2940 no admite el escaneado con Mac OS X 10.5.8. Los usuarios de Mac OS X 10.6.x - 10.7.x pueden utilizar el controlador ICA para el escaneado.)

- Windows<sup>®</sup> XP en este documento representa Windows<sup>®</sup> XP Professional, Windows<sup>®</sup> XP Professional x64 Edition y Windows® XP Home Edition.
- Windows Vista® en este documento representa todas las ediciones de Windows Vista<sup>®</sup>.
- Windows<sup>®</sup> 7 en este documento representa todas las ediciones de Windows<sup>®</sup> 7.

## Tabla de contenido

## Sección I Teclas de funcionamiento del equipo

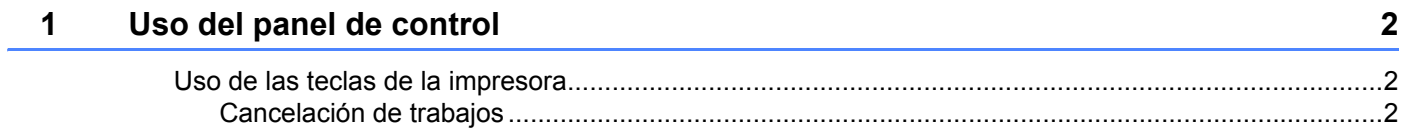

## Sección II Windows®

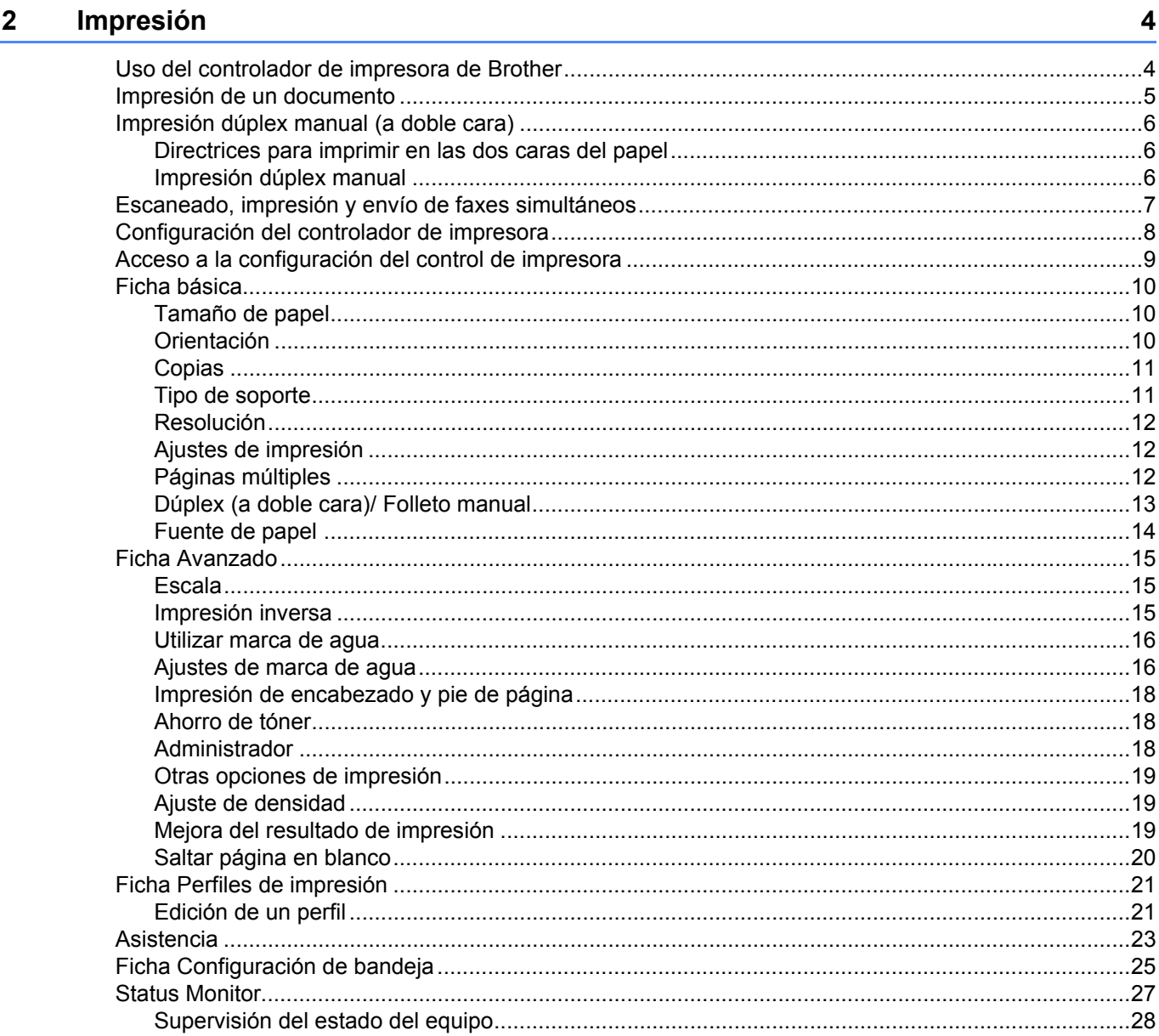

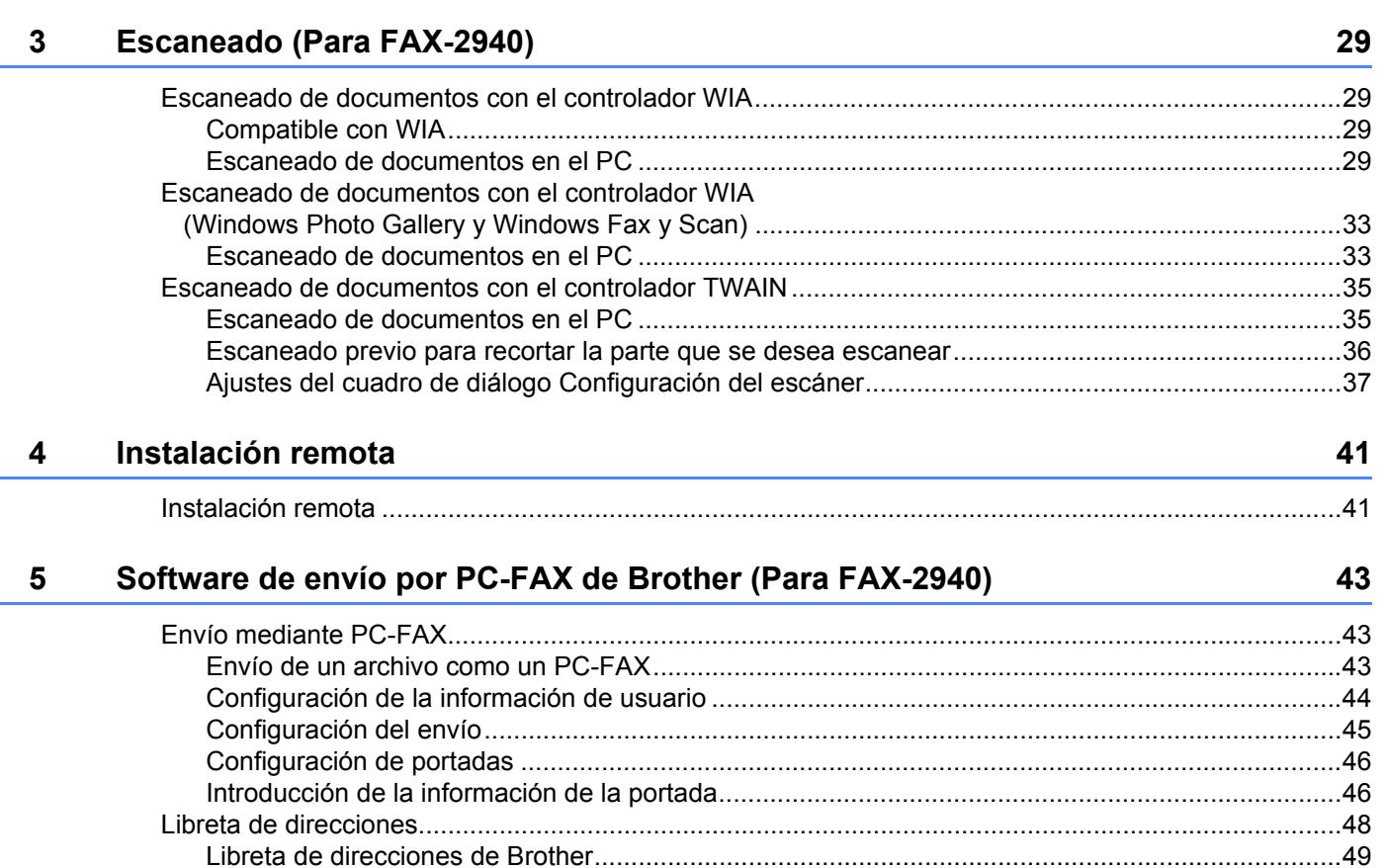

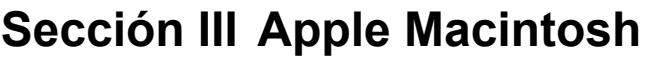

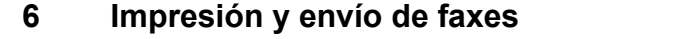

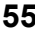

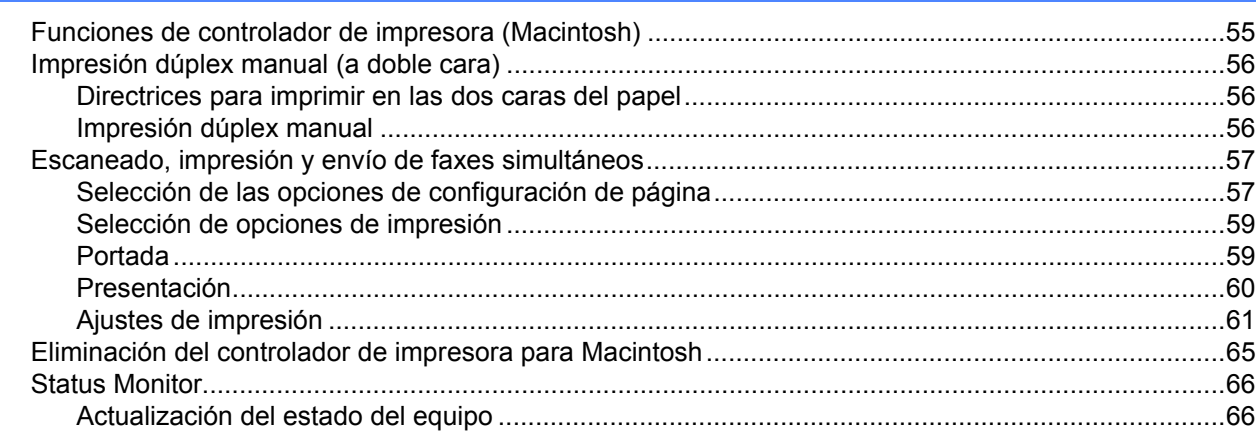

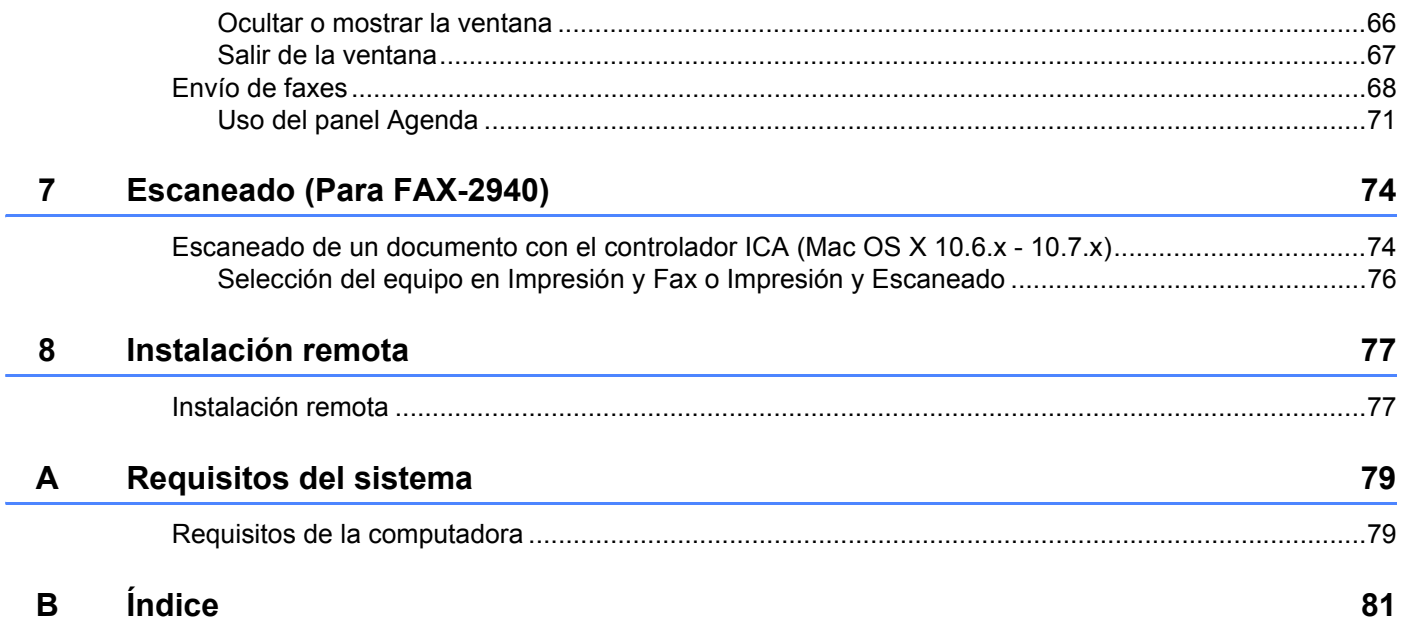

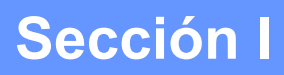

# <span id="page-6-0"></span>**Teclas de funcionamiento del equipo**

**[Uso del panel de control](#page-7-0)** 2

## <span id="page-7-0"></span>**Uso del panel de control <sup>1</sup>**

## <span id="page-7-1"></span>**Uso de las teclas de la impresora <sup>1</sup>**

Puede acceder a las siguientes funciones desde el panel de control del equipo.

#### <span id="page-7-2"></span>**Cancelación de trabajos <sup>1</sup>**

Para cancelar el trabajo de impresión actual, pulse **Stop/Exit (Detener/Salir)**. Puede borrar los datos que quedan en la memoria del equipo pulsando **Stop/Exit (Detener/Salir)**.

## **Sección II**

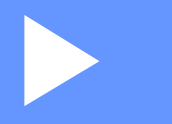

# <span id="page-8-0"></span>**Windows® II**

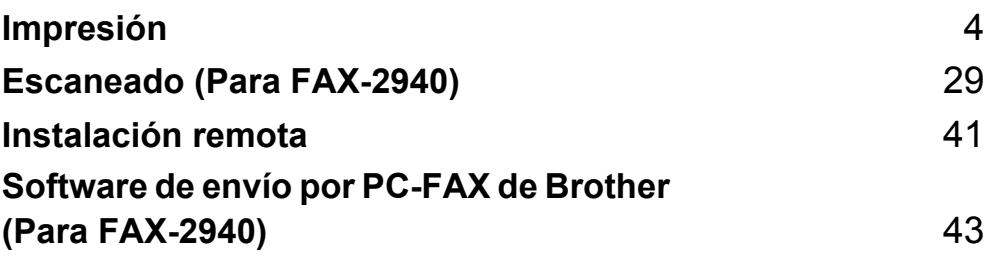

<span id="page-9-0"></span>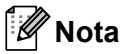

Las pantallas que aparecen en esta sección han sido extraídas de Windows® XP. Las pantallas del PC pueden variar en función del sistema operativo.

## <span id="page-9-1"></span>**Uso del controlador de impresora de Brother <sup>2</sup>**

Un controlador de impresora es un software que traduce los datos del formato utilizado por un PC al formato requerido por una impresora concreta mediante un lenguaje de comandos de impresora o un lenguaje de descripción de página.

Los controladores de impresora se encuentran disponibles en la página de descarga correspondiente a su modelo en Brother Solutions Center en:

**<http://solutions.brother.com/>**

## <span id="page-10-0"></span>**Impresión de un documento <sup>2</sup>**

Cuando el equipo recibe datos del ordenador, comienza a imprimir tomando el papel de la bandeja. La alimentación de la bandeja de papel puede ser de muchos tipos de papel y sobres. (Para obtener información sobre la bandeja de papel y el papel recomendado, consulte la Guía básica del usuario.)

**En la aplicación, seleccione el comando Imprimir.** Si se instalan otros controladores de impresora en el ordenador, elija **Brother FAX-XXXX**\* como el controlador de impresora en el menú Impresión o en el menú Configuración de impresión de la aplicación de software y, a continuación, haga clic en OK para iniciar la impresión. \*(Donde XXXX es el nombre del modelo.)

#### **Nota**

- (Macintosh) Consulte *[Funciones de controlador de impresora \(Macintosh\)](#page-60-1)* >> página 55.
- Puede seleccionar el tamaño del papel y la orientación en el software de aplicación.

Si el software de aplicación no admite el tamaño de papel personalizado, seleccione el tamaño siguiente de papel más grande.

A continuación, ajuste el área de impresión modificando los márgenes derecho e izquierdo en el software de aplicación.

## <span id="page-11-0"></span>**Impresión dúplex manual (a doble cara) <sup>2</sup>**

El controlador de impresora proporcionado permite la impresión dúplex manual.

#### <span id="page-11-1"></span>**Directrices para imprimir en las dos caras del papel <sup>2</sup>**

- Si el papel es fino, puede que se arrugue.
- Si el papel está curvado, dele la vuelta a la pila, enderécelo y, a continuación, colóquelo nuevamente en la bandeja del papel o en la ranura de alimentación manual.
- Si el papel no se alimenta correctamente, puede que esté curvado. Quite el papel, enderécelo y dele la vuelta a la pila.
- Al utilizar la función dúplex manual, se pueden producir atascos de papel o una mala calidad de impresión.

Si hay un atasco de papel, consulte Guía básica del usuario: *Mensajes de error y de mantenimiento*. Si tiene un problema de calidad de impresión, consulte Guía básica del usuario: *Mejora de la calidad de impresión*.

#### <span id="page-11-2"></span>**Impresión dúplex manual <sup>2</sup>**

El equipo imprime primero todas las páginas pares en una cara del papel. A continuación, el controlador de impresora le indica (con un mensaje emergente) cómo introducir nuevamente el papel. Antes de introducir nuevamente el papel, enderécelo bien, de lo contrario, podría experimentar un atasco de papel. No se recomienda la utilización de papel muy fino o muy grueso.

## <span id="page-12-0"></span>**Escaneado, impresión y envío de faxes simultáneos <sup>2</sup>**

El equipo puede imprimir desde el ordenador mientras envía o recibe un fax almacenado en memoria o mientras escanea un documento en el ordenador. El envío de faxes no se detiene durante la impresión desde el ordenador. No obstante, cuando el equipo está copiando o recibiendo un fax en papel, detiene la operación de impresión por ordenador y continúa con la impresión al finalizar la copia o recepción del fax.

#### **Nota**

Aunque Tóner bajo o Tóner agotado aparezcan en la pantalla LCD, el envío de faxes y el escaneado están disponibles.

## <span id="page-13-0"></span>**Configuración del controlador de impresora <sup>2</sup>**

**Nota**

Los usuarios de Macintosh deben consultar *[Impresión y envío de faxes](#page-60-0)* >> página 55.

Puede cambiar la siguiente configuración de la impresora cuando imprima desde su ordenador:

- **Tamaño de papel**
- **Orientación**
- **Copias**
- **Soporte de impresión**
- **Resolución**
- **Imprimir configuración**
- **Páginas múltiples**
- **Dúplex / Folleto**
- **Fuente del papel**
- **Escala**
- **Impresión inversa**
- **Utilizar marca de agua**
- **Impresión de encabezado y pie de página**
- **Ahorro de tóner**
- **Administrador**
- **Ajuste de la densidad**
- **Mejora el resultado de impresión**
- **Saltar página en blanco**
- **Perfiles de impresión**

A continuación figura una visión general de la configuración del controlador de impresora. Para obtener más información, consulte el texto de la Ayuda del controlador de impresora.

## <span id="page-14-1"></span><span id="page-14-0"></span>**Acceso a la configuración del control de impresora <sup>2</sup>**

 $\bigcap$  (Para Windows<sup>®</sup> XP) Haga clic en **Inicio**, y, a continuación, en **Impresoras y faxes**. (Para Windows Vista®) Haga clic en el botón (+), en **Panel de control, Hardware y sonido** y, a continuación, en **Impresoras**. (Para Windows® 7) Haga clic en el botón <sup>(p.</sup>) y, a continuación, en **Dispositivos e impresoras**.

#### **2** (Para Windows<sup>®</sup> XP y Windows Vista<sup>®</sup>)

Haga clic con el botón derecho en el icono **Brother FAX-XXXX Printer** (donde XXXX es el nombre del modelo) y seleccione **Propiedades**. Aparece el cuadro de diálogo de las propiedades de la impresora. (Para Windows® 7)

Haga clic con el botón derecho en el icono **Brother FAX-XXXX Printer** (donde XXXX es el nombre del modelo) y seleccione **Propiedades de impresora**. Aparece el cuadro de diálogo de las propiedades de la impresora.

#### **3** (Para Windows<sup>®</sup> XP y Windows Vista<sup>®</sup>)

Elija la ficha **General** y, a continuación, haga clic en **Preferencias de impresión**.

Aparece el cuadro de diálogo del controlador de impresora.

(Para Windows® 7)

Elija la ficha **General** y, a continuación, haga clic en **Preferencias...**.

Aparece el cuadro de diálogo del controlador de impresora.

#### **Nota**

Para configurar los ajustes de la bandeja, elija la ficha **Configuración de bandeja**.

## <span id="page-15-0"></span>**Ficha básica <sup>2</sup>**

También puede cambiar la configuración de formato de página si hace clic en la ilustración situada en la parte izquierda de la ficha **Básica**.

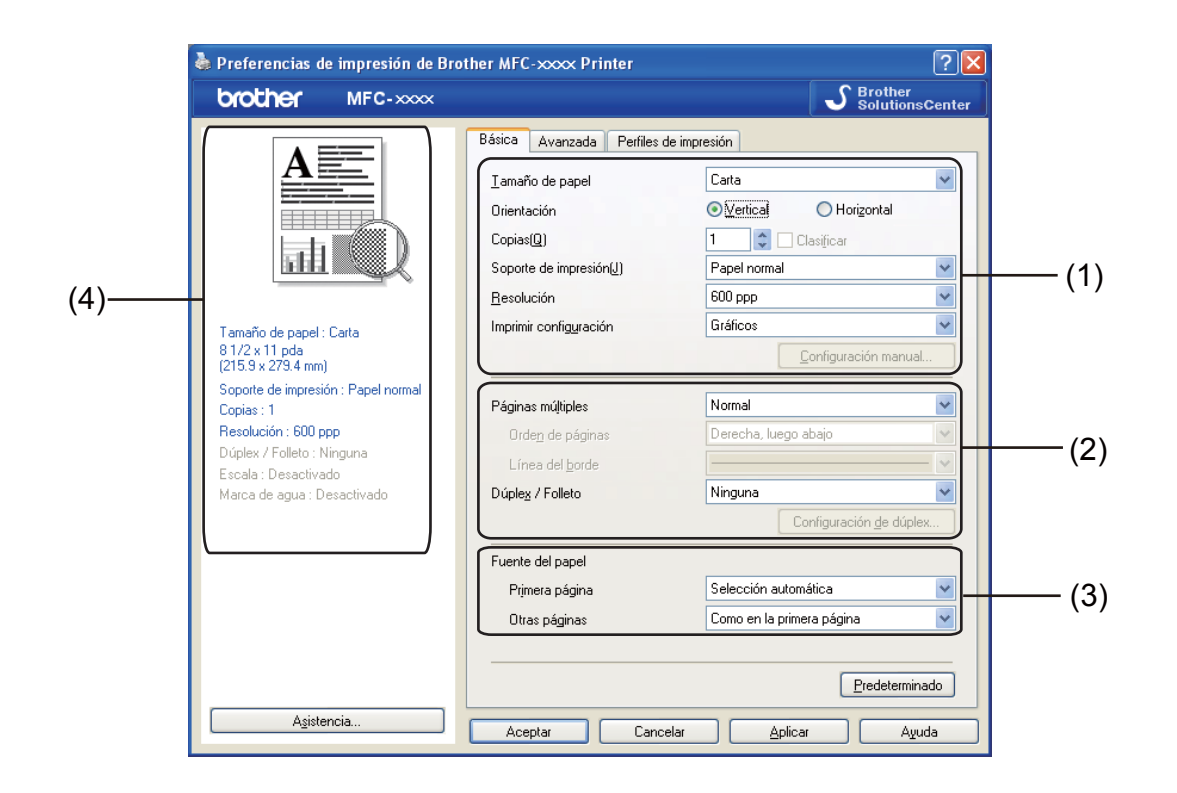

- a Elija **Tamaño de papel**, **Orientación**, **Copias**, **Soporte de impresión**, **Resolución**<sup>y</sup> **Imprimir configuración** (1).
- b Elija **Páginas múltiples** y **Dúplex / Folleto** (2).
- c Elija **Fuente del papel** (3).
- 4) Confirme la configuración actual en la ventana  $(4)$ .
- **6** Haga clic en **Aceptar** para aplicar la configuración seleccionada. Para volver a la configuración predeterminada, haga clic en **Predeterminado** y, a continuación, en **Aceptar**.

#### <span id="page-15-1"></span>**Tamaño de papel <sup>2</sup>**

Elija el Tamaño de papel que va a utilizar en el cuadro desplegable.

#### <span id="page-15-2"></span>**Orientación <sup>2</sup>**

La orientación selecciona la posición en la que se imprimirá el documento (**Vertical** o **Horizontal**).

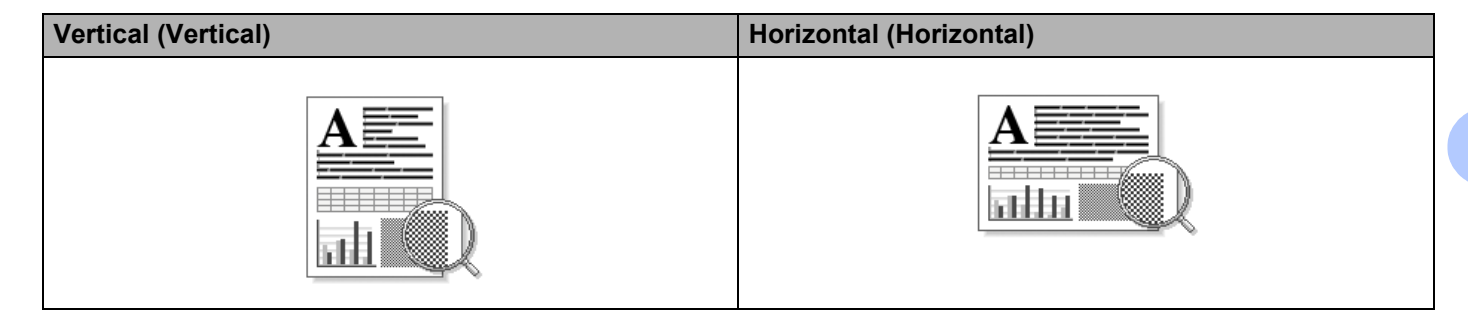

#### <span id="page-16-0"></span>**Copias <sup>2</sup>**

La selección de copias configura el número de copias que se van a imprimir.

#### **Clasificar**

Al activar la casilla de verificación Clasificar, se imprimirá una copia completa del documento y, a continuación, se repetirá el número de veces que se haya especificado. Si no se selecciona la casilla de verificación Clasificar, se imprimirá cada página para todas las copias seleccionadas antes de que se imprima la página siguiente del documento.

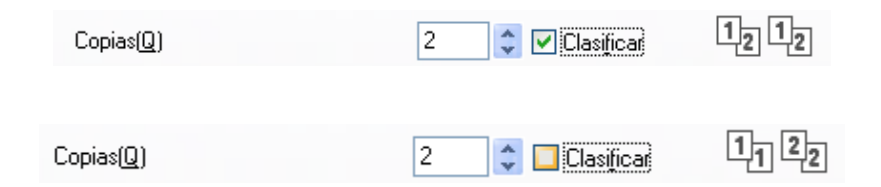

#### <span id="page-16-1"></span>**Tipo de soporte <sup>2</sup>**

Puede utilizar los siguientes tipos de soporte en su equipo. Para obtener una mejor calidad de impresión, seleccione el tipo de soporte que desea utilizar.

- **Papel normal**
- **Papel fino**
- **Papel grueso**
- **Papel más grueso**
- Papel bond
- Sobres
- Sobre grueso
- Sobre fino
- **Papel reciclado**
- **Etiqueta**

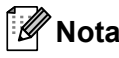

- Cuando utilice papel normal (de 60 a 105 g/m<sup>2</sup>, de 16 a 28 lb), elija **Papel normal**. Cuando utilice papel de mayor peso o papel rugoso, elija **Papel grueso** o **Papel más grueso**. Para el papel Bond, elija **Papel bond**.
- Cuando imprima en sobres elija **Sobres**. Si el tóner no se fija correctamente al sobre cuando se ha seleccionado **Sobres**, elija **Sobre grueso**. Si el sobre se ha arrugado cuando se ha seleccionado **Sobres**, elija **Sobre fino**.

#### <span id="page-17-0"></span>**Resolución <sup>2</sup>**

Puede elegir la resolución de la siguiente manera.

- 300 ppp
- 600 ppp
- **HQ 1200**

**Nota**

La velocidad de impresión cambiará en función de la calidad de impresión que se elija. A mayor calidad de impresión, mayor duración de la misma, y viceversa.

#### <span id="page-17-1"></span>**Ajustes de impresión <sup>2</sup>**

Puede modificar los ajustes de impresión de la siguiente manera:

**Gráficos**

Este es el mejor modo para imprimir documentos que contienen gráficos.

■ Texto

Este es el mejor modo para imprimir documentos de texto.

**Manual**

Puede cambiar los ajustes de forma manual si elije **Manual** y hace clic en el botón **Configuración manual...**.

Puede configurar el brillo, el contraste y otros ajustes.

#### <span id="page-17-2"></span>**Páginas múltiples <sup>2</sup>**

La selección de Páginas múltiples puede reducir el tamaño de la imagen de una página permitiendo que se puedan imprimir múltiples páginas en una sola hoja de papel o aumentar el tamaño de la imagen para imprimir una página en varias hojas de papel.

#### **Orden de páginas**

Cuando la opción N en 1 está seleccionada, se puede seleccionar el orden de las páginas en la lista desplegable.

#### **Línea del borde**

Cuando se imprimen varias páginas en una sola hoja, con la función Páginas múltiples, puede elegir un borde continuo, un borde discontinuo o que no haya borde alrededor de cada página de la hoja.

#### **Imprimir línea de corte**

Cuando la opción 1 en páginas NxN está seleccionada, se puede seleccionar la opción **Imprimir línea de corte**. Esta opción permite imprimir una débil línea recortada alrededor del área de impresión.

#### <span id="page-18-0"></span>**Dúplex (a doble cara)/ Folleto manual <sup>2</sup>**

Utilice esta función cuando desee imprimir un folleto o realizar una impresión dúplex manual.

#### **Ninguna**

Desactivar impresión dúplex.

**Dúplex (manual)**

Cuando desee realizar una impresión dúplex, utilice esta opción.

• **Dúplex (manual)**

El equipo imprime primero todas las páginas pares. A continuación, el controlador de impresora se detendrá y mostrará las instrucciones necesarias para volver a introducir el papel. Cuando haga clic en **Aceptar**, se imprimirán las páginas impares.

Cuando se elige **Dúplex (manual)**, el botón **Configuración de dúplex...** se muestra disponible para seleccionarlo. Puede establecer la siguiente configuración en el cuadro de diálogo **Configuración de dúplex**.

• **Tipo de dúplex**

Existen cuatro tipos de direcciones de encuadernación dúplex disponibles para cada orientación.

• **Desplazamiento de encuadernación**

Cuando marque **Desplazamiento de encuadernación**, también podrá especificar el desplazamiento para la encuadernación en pulgadas o en milímetros.

#### **Folleto (manual)**

Utilice esta opción para imprimir un documento en formato de folleto mediante la impresión dúplex; esta opción ordenará el documento según los números de página correctos y le permitirá doblarlo por la mitad sin tener que cambiar el orden de los números de página.

• **Folleto (manual)**

El equipo imprime primero todas las caras pares. A continuación, el controlador de impresora se detendrá y mostrará las instrucciones necesarias para volver a introducir el papel. Cuando haga clic en **Aceptar**, se imprimirán las caras impares.

Cuando se elige **Folleto (manual)**, el botón **Configuración de dúplex...** se muestra disponible para seleccionarlo. Puede establecer la siguiente configuración en el cuadro de diálogo **Configuración de dúplex**.

#### • **Tipo de dúplex**

Existen dos tipos de direcciones de encuadernación dúplex disponibles para cada orientación.

#### • **Método de impresión de folletos**

Cuando la opción **Dividir en juegos** está seleccionada:

Esta opción le permite imprimir el folleto entero en juegos de folletos individuales más pequeños y, asimismo, le permite doblarlos por la mitad de los juegos más pequeños sin tener que cambiar el orden de las páginas. Puede especificar el número de hojas de cada juego de folletos más pequeño, de 1 a 15. Esta opción puede ser útil cuando doble un folleto impreso que tenga un gran número de páginas.

#### • **Desplazamiento de encuadernación**

Cuando marque **Desplazamiento de encuadernación**, también podrá especificar el desplazamiento para la encuadernación en pulgadas o en milímetros.

#### <span id="page-19-0"></span>**Fuente de papel 2**

Puede elegir **Selección automática**, **Bandeja1** o **Manual** y especificar bandejas distintas para imprimir la primera página y para imprimir de la segunda página en adelante.

## <span id="page-20-0"></span>**Ficha Avanzado <sup>2</sup>**

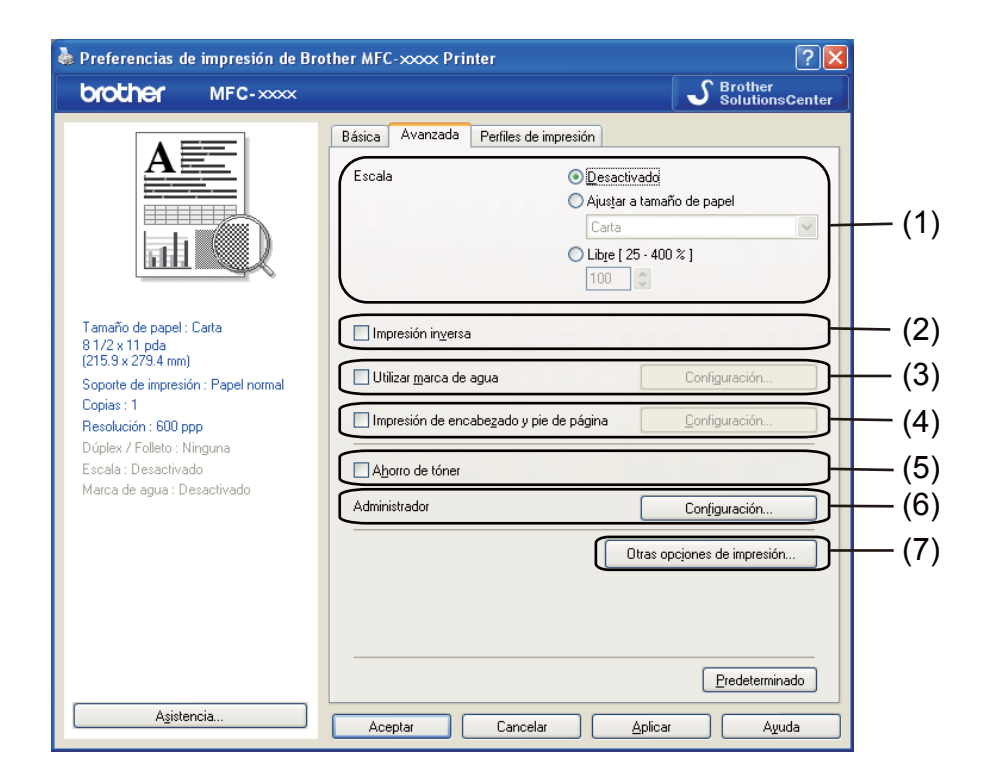

Haga clic en una de las selecciones correspondientes para cambiar la configuración de la ficha:

- **Escala** (1)
- **Impresión inversa** (2)
- **Utilizar marca de agua** (3)
- **Impresión de encabezado y pie de página** (4)
- **Ahorro de tóner** (5)
- **Administrador** (6)
- **Otras opciones de impresión** (7)

#### <span id="page-20-1"></span>**Escala <sup>2</sup>**

Puede cambiar la escala de impresión de la imagen.

#### <span id="page-20-2"></span>**Impresión inversa <sup>2</sup>**

Marque **Impresión inversa** para invertir los datos dándoles la vuelta.

#### <span id="page-21-0"></span>**Utilizar marca de agua <sup>2</sup>**

Puede colocar un logotipo o texto en los documentos como una marca de agua. Puede seleccionar cualquiera de las marcas de agua predeterminadas o bien utilizar un archivo de mapa de bits que haya creado. Marque la casilla **Utilizar marca de agua** y, a continuación, haga clic en el botón **Configuración...**.

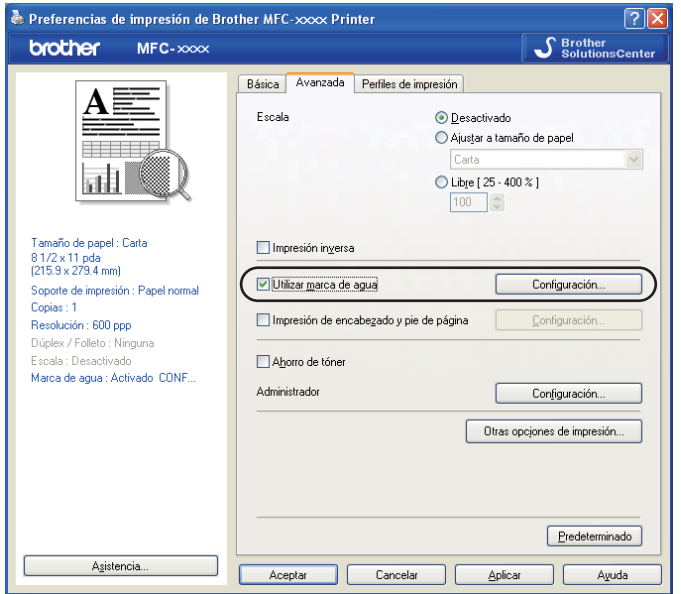

#### <span id="page-21-1"></span>**Ajustes de marca de agua <sup>2</sup>**

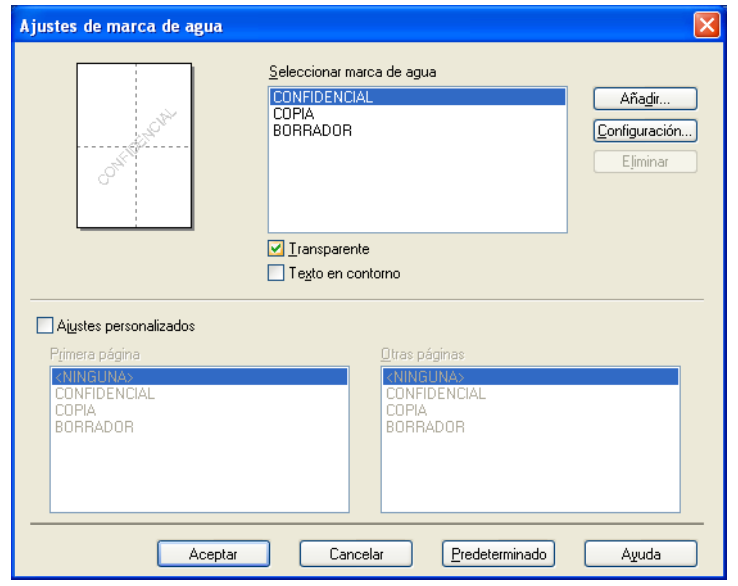

#### **Transparente <sup>2</sup>**

Marque la casilla **Transparente** para imprimir la imagen de la marca de agua como fondo del documento. Si esta función está desactivada, la marca de agua se imprimirá en el primer plano del documento.

#### **Texto en contorno <sup>2</sup>**

Marque la casilla **Texto en contorno** si solamente desea imprimir el contorno de la marca de agua. Está opción solo está disponible al seleccionar una marca de agua de texto.

#### **Configuración personalizada <sup>2</sup>**

Puede seleccionar qué marca de agua desea imprimir en la primera página o en las otras páginas.

Haga clic en el botón **Añadir** para añadir los ajustes de marca de agua y, a continuación, seleccione **Usar texto** o **Usar archivo de mapa de bits (BMP)** en **Estilo de la marca de agua**.

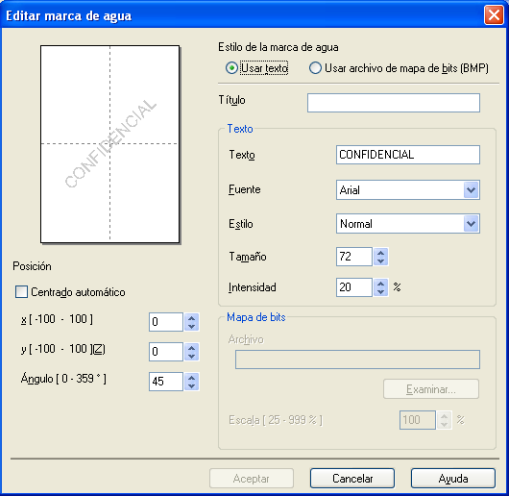

Seleccione la marca de agua y haga clic en el botón **Configuración...** para cambiar el tamaño y la posición de la marca de agua adicional en la página.

#### **Título**

Introduzca un título adecuado en el campo.

#### **Texto**

Introduzca el texto de la marca de agua en la casilla **Texto** y, a continuación, elija **Fuente**, **Estilo**, **Tamaño** y **Intensidad**.

#### ■ Mapa de bits

Introduzca el nombre de archivo y la ubicación de la imagen de mapa de bits en la casilla **Archivo**, o bien, haga clic en **Examinar** para buscar el archivo. También puede configurar el tamaño de escala de la imagen.

#### **Posición**

Utilice esta opción si desea controlar la posición de la marca de agua en la página.

#### <span id="page-23-0"></span>**Impresión de encabezado y pie de página <sup>2</sup>**

Cuando se active esta función, se imprimirán la fecha y hora del reloj del sistema de su equipo en el documento y el nombre de usuario de inicio de sesión del PC o el texto que introduzca. Al hacer clic en **Configuración**, puede personalizar la información.

#### **ID imprimir**

Si selecciona **Nombre de usuario de inicio de sesión**, se imprimirá su nombre de usuario de inicio de sesión del PC. Si selecciona **Personalizado** e introduce el texto en el cuadro de edición **Personalizado**, se imprimirá el texto que introduzca.

#### <span id="page-23-1"></span>**Ahorro de tóner <sup>2</sup>**

Puede ahorrar tóner con esta función. Cuando ajuste el **Ahorro de tóner** en Activado, la impresión será más clara. La configuración predeterminada es Desactivado.

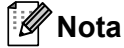

• No se recomienda el uso de **Ahorro de tóner** para imprimir fotografías o imágenes en escala de grises.

• **Ahorro de tóner** no está disponible para la resolución **HQ 1200**.

#### <span id="page-23-2"></span>**Administrador <sup>2</sup>**

Los administradores pueden limitar el acceso a determinadas funciones, como la escala o las marcas de agua.

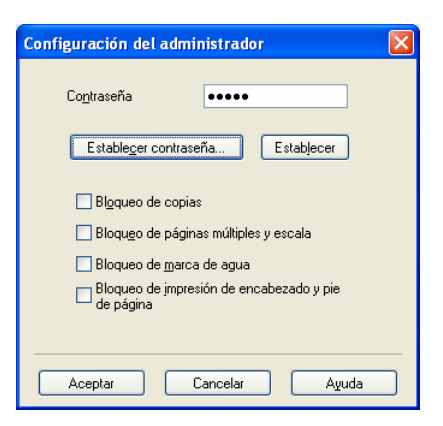

#### **Contraseña**

Introduzca la contraseña en este recuadro.

**Nota**

Haga clic en **Establecer contraseña...** para cambiar la contraseña.

#### **Bloqueo de copias**

Bloquee la selección de copias para evitar la impresión de copias múltiples.

#### **Bloqueo de páginas múltiples y escala**

Bloquee los ajustes de escala y de varias páginas para evitar que se cambien.

**Bloqueo de marca de agua**

Bloquee los ajustes actuales de la opción Marca de agua para impedir futuros cambios.

**Bloqueo de impresión de encabezado y pie de página**

Bloquee la configuración actual de la opción Impresión de encabezado y pie de página para evitar que se realicen cambios.

#### <span id="page-24-0"></span>**Otras opciones de impresión <sup>2</sup>**

Puede definir las opciones siguientes en Función de impresora:

- **Ajuste de la densidad**
- **Mejora el resultado de impresión**
- **Saltar página en blanco**

#### <span id="page-24-1"></span>**Ajuste de densidad <sup>2</sup>**

Aumento o disminución de la densidad de impresión.

#### <span id="page-24-2"></span>**Mejora del resultado de impresión <sup>2</sup>**

Esta función permite mejorar un problema de calidad de impresión.

**Reduce la curvatura del papel**

Si selecciona este ajuste, se puede reducir la curvatura del papel.

Si solamente va a imprimir unas pocas páginas, no necesita seleccionar este ajuste. Es recomendable que cambie la configuración del controlador de impresora de **Soporte de impresión** a la de soporte fino.

#### **Nota**

Esta operación disminuirá la temperatura del proceso de fusión del equipo.

#### **Mejora la fijación del tóner**

Si elige esta opción, puede verse mejorada la fijación del tóner en el papel. Si esta selección no proporciona una mejora suficiente, cambie la configuración del controlador de impresora de **Soporte de impresión** por la de un soporte grueso.

#### **Nota**

Esta operación aumentará la temperatura del proceso de fusión del equipo.

#### **Reducir imagen fantasma**

Si utiliza el equipo en un entorno con mucha humedad, es posible que este ajuste reduzca las imágenes fantasmas en el papel. No utilice este ajuste si la humedad del entorno es inferior al 30%, ya que es posible que aumenten las imágenes fantasma.

#### **Nota**

Es posible que esta función no reduzca las imágenes fantasma en todos los tipos de papel. Antes de comprar mucho papel, realice una prueba con una cantidad pequeña de papel para asegurarse de que el papel es el adecuado.

#### <span id="page-25-0"></span>**Saltar página en blanco <sup>2</sup>**

Si se marca **Saltar página en blanco**, el controlador de impresora detecta automáticamente las páginas en blanco y las excluye de la impresión.

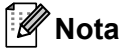

Esta opción no funciona cuando se eligen las siguientes opciones:

- **Utilizar marca de agua**
- **Impresión de encabezado y pie de página**
- **N en 1** y **1 en NxN páginas** en **Páginas múltiples**
- **Dúplex (manual)** o **Folleto (manual)**

## <span id="page-26-0"></span>**Ficha Perfiles de impresión <sup>2</sup>**

**Perfiles de impresión** son preajustes editables diseñados para ofrecer acceso rápido a las configuraciones de impresión más utilizadas.

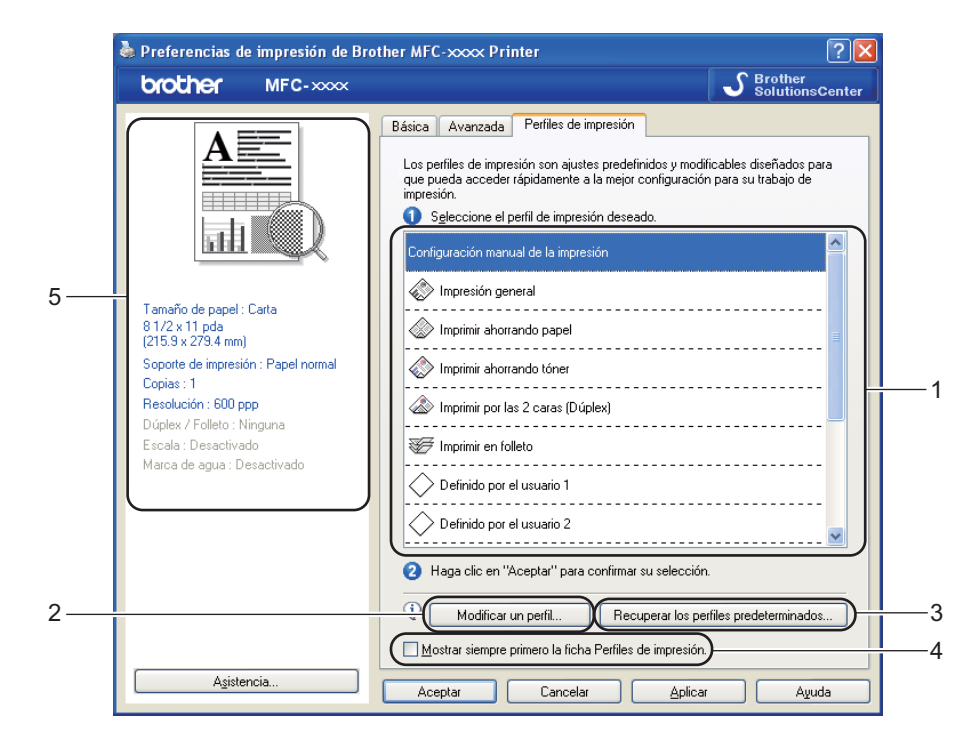

- $\blacksquare$  Cuadro de lista de perfil de impresión (1)
- Modificar un perfil(2)

Puede editar y guardar un nuevo perfil de impresión.

■ Recuperar los perfiles predeterminados(3)

Haga clic en este botón para restaurar todos los perfiles de impresión predeterminados.

- Mostrar siempre primero la ficha Perfiles de impresión.(4)
- Visualización del perfil de impresión actual(5)
- Seleccione su perfil en el cuadro de lista de perfil de impresión.
- b Si desea mostrar la ficha **Perfiles de impresión** en el primer plano de la ventana la siguiente vez que imprima, active **Mostrar siempre primero la ficha Perfiles de impresión**.
- c Haga clic en **Aceptar** para aplicar el perfil seleccionado.

#### <span id="page-26-1"></span>**Edición de un perfil <sup>2</sup>**

El cuadro de diálogo **Guardar sus cambios de perfil** aparece al hacer clic en **Modificar un perfil**.

Seleccione el icono que desee utilizar en la lista Icono.

**2**

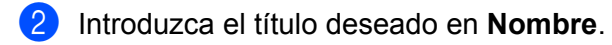

c Elija el perfil de impresión que desee sustituir y haga clic en **Aceptar**.

**Nota**

Puede sustituir los perfiles de impresión predeterminados.

## <span id="page-28-0"></span>**Asistencia <sup>2</sup>**

Haga clic en **Asistencia...** en el cuadro de diálogo **Preferencias de impresión**.

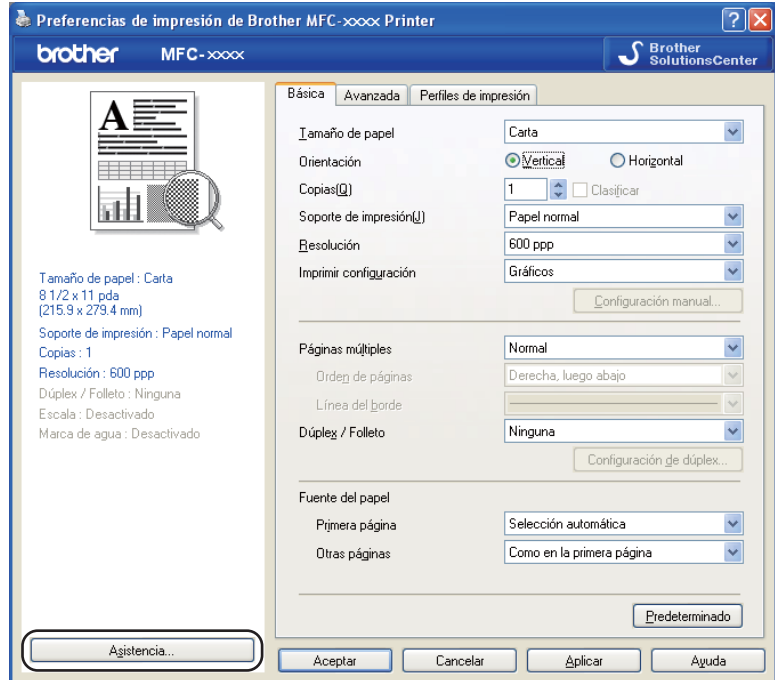

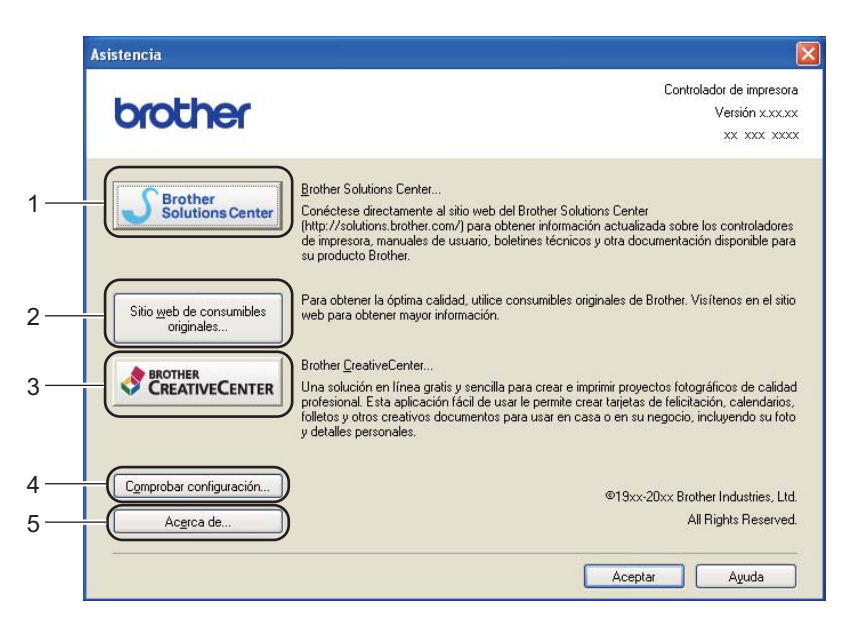

#### **Brother Solutions Center** (1)

Brother Solutions Center [\(http://solutions.brother.com/\)](http://solutions.brother.com/) es un sitio web en el que se ofrece información acerca de los productos Brother, como las preguntas más frecuentes (FAQ), las Guías del usuario, actualizaciones de los controladores y consejos para el uso del equipo.

#### **Sitio web de consumibles originales** (2)

Si hace clic en este botón, puede visitar nuestro sitio web de consumibles originales de Brother.

#### **Brother CreativeCenter** (3)

Si hace clic en este botón, podrá visitar nuestro sitio web para obtener soluciones en línea gratuitas y sencillas para usuarios en empresas o domésticos.

#### **Comprobar configuración** (4)

Permite comprobar la configuración actual del controlador.

#### **Acerca de** (5)

Mostrará la lista de archivos del controlador de impresora e información de la versión.

## <span id="page-30-0"></span>**Ficha Configuración de bandeja <sup>2</sup>**

**Nota**

Para acceder a la ficha **Configuración de bandeja**, consulte *[Acceso a la configuración del control de](#page-14-1)  [impresora](#page-14-1)* >> página 9.

Puede definir el tamaño del papel para cada bandeja de papel y detectar automáticamente el número de serie en la ficha **Configuración de bandeja** como se indica a continuación.

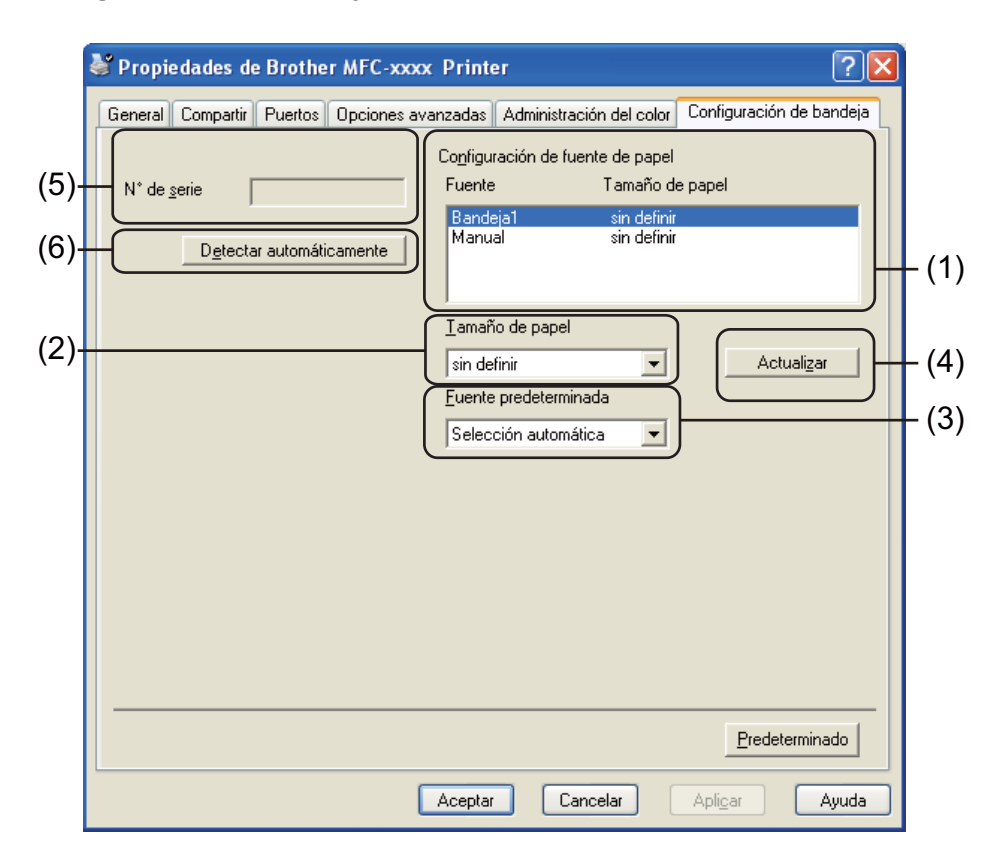

#### **Configuración de fuente de papel** (1)

Esta función muestra en una lista el tamaño de papel asignado a cada bandeja. Se muestran los ajustes aplicados en **Tamaño de papel** (2) y **Actualizar** (4).

#### **Tamaño de papel** (2)

Esta configuración permite definir el tamaño de papel utilizado en la bandeja y la ranura de alimentación manual. Resalte la fuente de papel que desee definir y, a continuación, elija el tamaño de papel en la lista desplegable. Haga clic en **Actualizar** (4) para aplicar la configuración a la bandeja.

#### **Fuente predeterminada** (3)

Esta configuración le permite elegir la fuente de papel predeterminada desde la que se imprimirá el documento. Seleccione **Fuente predeterminada** en la lista desplegable y haga clic en **Actualizar** (4) para guardar la configuración. El ajuste **Selección automática** extraerá papel automáticamente desde cualquier fuente de papel (bandeja o ranura de alimentación manual) que tenga un tamaño de papel definido que se corresponda con el documento.

**2**

#### **Actualizar** (4)

La función **Actualizar** refleja el ajuste de **Tamaño de papel** (2) en **Configuración de fuente de papel** (1).

#### $\blacksquare$  **N**° de serie (5)

Al hacer clic en **Detectar automáticamente** (6), el controlador de impresora comprobará el equipo y mostrará su número de serie. Si no recibe la información, la pantalla mostrará "---------------".

#### **Detectar automáticamente** (6)

La función **Detectar automáticamente** obtiene el número de serie del equipo iniciando la comunicación entre el PC y el equipo.

#### **Nota**

La función **Detectar automáticamente** no estará disponible en las siguientes condiciones del equipo:

- El interruptor de encendido del equipo está apagado.
- El cable no está conectado correctamente al equipo.

## <span id="page-32-0"></span>**Status Monitor**

La utilidad Status Monitor es una herramienta de software configurable que le permite controlar el estado de uno o varios dispositivos, permitiéndole obtener una notificación inmediata de los mensajes de error, como los que indican que no hay papel o que hay un atasco de papel.

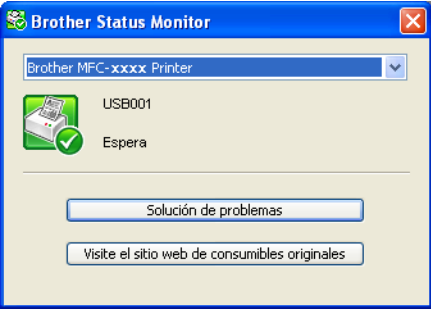

Puede comprobar el estado de los dispositivos en cualquier momento si hace doble clic en el icono del área de notificación o si elige **Status Monitor** ubicado en **Inicio**/**Todos los programas**/**Brother**/**FAX-XXXX** en el PC.

(Windows® 7)

Si ha ajustado el **Activar Status Monitor al iniciar** durante la instalación, encontrará el botón **o el icono Brother Status Monitor** en la barra de tareas.

Para ver el icono del **Brother Status Monitor** en la barra de tareas, haga clic en el botón **.** El icono del **Brother Status Monitor** aparecerá en la ventana pequeña. A continuación, arrastre el icono **a la barra** de tareas.

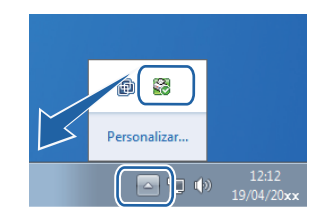

También existe un vínculo a la sección **Solución de problemas** y al sitio web de consumibles originales de Brother. Haga clic en el botón **Visite el sitio web de consumibles originales** para obtener más información sobre los consumibles originales de Brother.

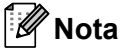

- Para obtener más información acerca del uso del software Status Monitor, haga clic con el botón derecho en el icono **Brother Status Monitor** y elija **Ayuda**.
- La función de actualización automática del software se activa al activar la función de monitor de estado. Con la función de actualización puede recibir automáticamente actualizaciones tanto de aplicaciones Brother como de firmware del equipo.

#### <span id="page-33-0"></span>**Supervisión del estado del equipo <sup>2</sup>**

El icono de Status Monitor cambiará de color en función del estado del equipo.

El icono verde indica la condición normal en espera.

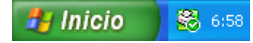

El icono amarillo indica una advertencia.

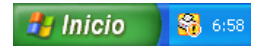

■ Un icono rojo indica que se ha producido un error de impresión.

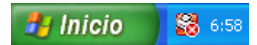

Existen dos ubicaciones en las que puede visualizar el **Brother Status Monitor** en el PC: el área de notificación o el escritorio.

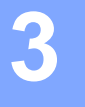

## <span id="page-34-0"></span>**Escaneado (Para FAX-2940) <sup>3</sup>**

Las operaciones de escaneado y los controladores serán distintos en función del sistema operativo. El equipo utiliza un controlador compatible con TWAIN para el escaneado de documentos desde las aplicaciones.

Se han instalado dos controladores de escáner. Un controlador de escáner compatible con TWAIN (consulte

*[Escaneado de documentos con el controlador TWAIN](#page-40-2)* >> página 35) y un controlador Windows<sup>®</sup> Image Acquisition (WIA) (consulte *[Escaneado de documentos con el controlador WIA](#page-34-4)* >> página 29).

Puede elegir cualquiera de las dos opciones cuando escanee documentos.

## <span id="page-34-4"></span><span id="page-34-1"></span>**Escaneado de documentos con el controlador WIA <sup>3</sup>**

#### <span id="page-34-2"></span>**Compatible con WIA <sup>3</sup>**

Puede elegir Windows® Image Acquisition (WIA) para escanear imágenes desde el equipo. Puede escanear imágenes directamente en cualquier aplicación que sea compatible con el escaneado de WIA o TWAIN.

#### <span id="page-34-3"></span>Escaneado de documentos en el PC

Puede utilizar el ADF (alimentador automático de documentos) para escanear una página completa.

- **1** Cargue el documento.
	- Para escanear un documento, inicie Microsoft<sup>®</sup> Paint.

#### **Nota**

Las instrucciones de escaneado de esta Guía hacen referencia a la utilización de Microsoft<sup>®</sup> Paint. Los pasos de escaneado pueden variar utilizando otras aplicaciones de software.

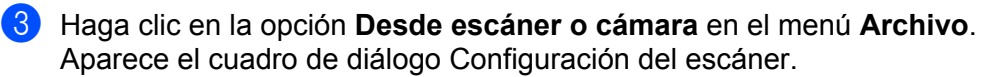

- d Si fuese necesario, configure las siguientes opciones en el cuadro de diálogo Configuración del escáner:
	- **Origen del papel** (1)
	- $\blacksquare$  Tipo de imagen (2)
	- **Ajustar la calidad de la imagen digitalizada** (3)
	- **Tamaño de página** (4)
	- **Vista previa** (5)
	- **Digitalizar** (6)

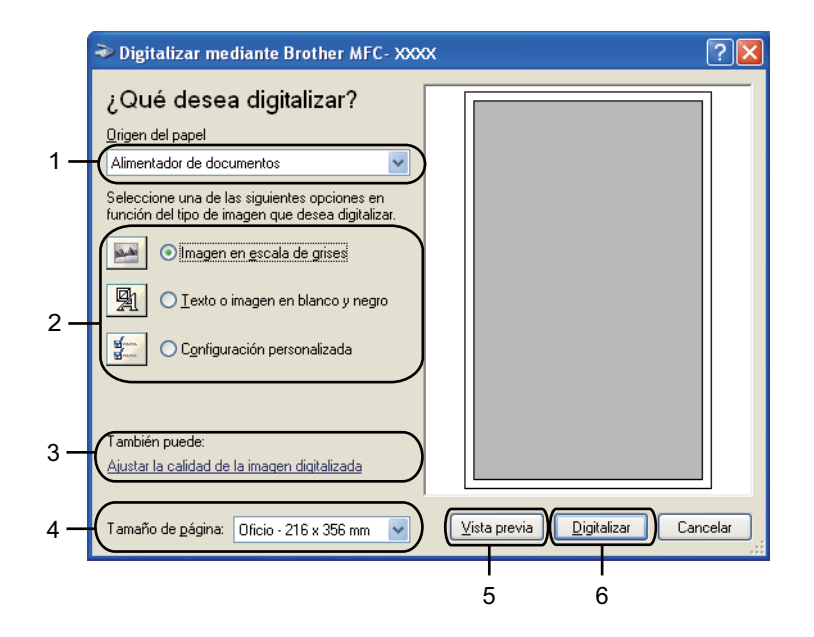

- **Elija Alimentador de documentos** de la lista desplegable **Origen del papel** (1).
- 6 Seleccione el tipo de imagen  $(2)$ .
- g Elija el **Tamaño de página** de la lista desplegable (4).
- **(8)** Si necesita ajustes avanzados, haga clic en **Ajustar la calidad de la imagen digitalizada** (3). Puede elegir **Brillo**, **Contraste**, **Resolución (PPP)** y **Tipo de imagen** en **Propiedades avanzadas**. Haga clic en **Aceptar** cuando haya cambiado la configuración.

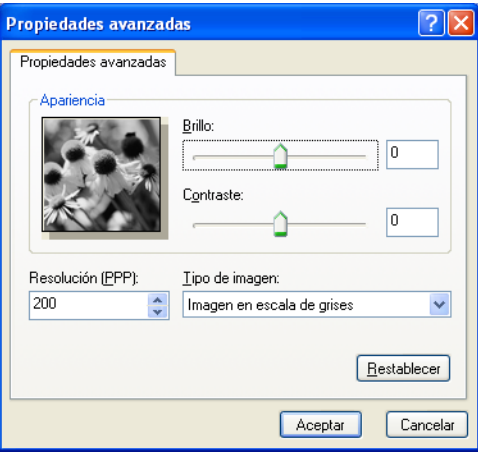

#### **Nota**

• La resolución máxima del escáner se puede configurar en 1200 ppp.
• En el caso de resoluciones superiores a 1200 ppp, utilice la Utilidad del Escáner. (Consulte *[Utilidad del](#page-36-0)  Escáner* >> [página 31\)](#page-36-0).

**<sup>9</sup>** En el cuadro de diálogo Escanear, haga clic en el botón **Digitalizar**. (6). El equipo comienza a escanear el documento.

#### <span id="page-36-0"></span>**Utilidad del Escáner <sup>3</sup>**

La Utilidad del Escáner se utiliza para configurar el controlador de escáner WIA para resoluciones superiores a 1200 ppp. Para que la nueva configuración surta efecto, debe reiniciar el PC.

# **Nota**

Si escanea el documento a una resolución superior a 1200 ppp, es posible que el tamaño del archivo sea demasiado grande. Asegúrese de disponer de suficiente memoria y de espacio en el disco duro para el tamaño del archivo que está intentando escanear. Si no dispone de suficiente memoria o falta espacio en el disco duro, el PC podría bloquearse, dando lugar a una pérdida del archivo.

■ Ejecución de la utilidad

Puede ejecutar la utilidad si elige la **Utilidad del Escáner** situada en **Inicio**/**Todos los programas**/**Brother**/**FAX-XXXX** (donde XXXX es el nombre del modelo)/ **Valores del Escáner**/**Utilidad del Escáner**.

Las pantallas del ordenador pueden variar en función del sistema operativo o del modelo de su equipo.

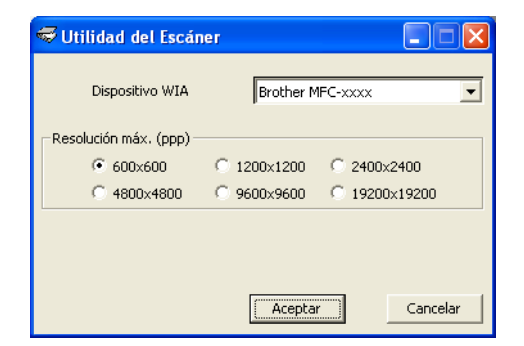

## **Nota**

(Windows Vista® y Windows® 7)

Cuando aparezca la pantalla **Control de cuentas de usuario**, haga lo siguiente.

Escaneado (Para FAX-2940)

• Para usuarios con derechos de administrador: Haga clic en **Permitir**.

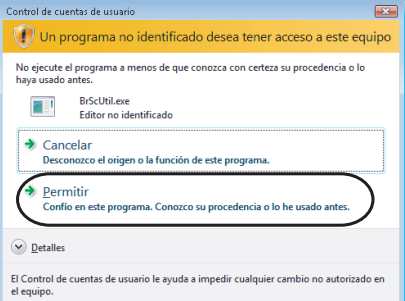

• Para usuarios que no tienen derechos de administrador: introduzca la clave del administrador y haga clic en **Aceptar**.

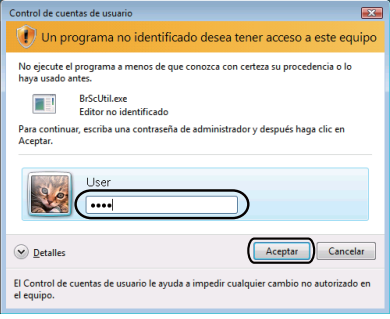

# **Escaneado de documentos con el controlador WIA (Windows Photo Gallery y Windows Fax y Scan) <sup>3</sup>**

## Escaneado de documentos en el PC

Puede utilizar el ADF (alimentador automático de documentos) para escanear una página completa.

- **1** Cargue el documento.
- b Abra la aplicación de software para escanear el documento.
- Siga uno de estos pasos:
	- (Windows Photo Gallery)

Haga clic en **Archivo** y, a continuación, en **Importar desde una cámara o escáner**.

■ (Windows Fax y Scan)

Haga clic en **Archivo**, **Nuevo**, a continuación, en **Digitalizar**.

- 4 Seleccione el escáner que desea utilizar.
- **E** Haga clic en **Importar** o **Aceptar**. Aparece el cuadro de diálogo Escanear.
- 6 Si fuese necesario, ajuste las opciones siguientes en el cuadro de diálogo Escanear:
	- **Escáner** (1)
	- **Perfil** (2)
	- **Origen** (3)
	- **Tamaño del papel** (4)
	- **Formato del color** (5)
	- **Tipo de archivo** (6)
	- **Resolución (ppp)** (7)
	- **Brillo** (8)
	- **Contraste** (9)
	- Área de escaneado (10)
	- **Digitalizar** (11)

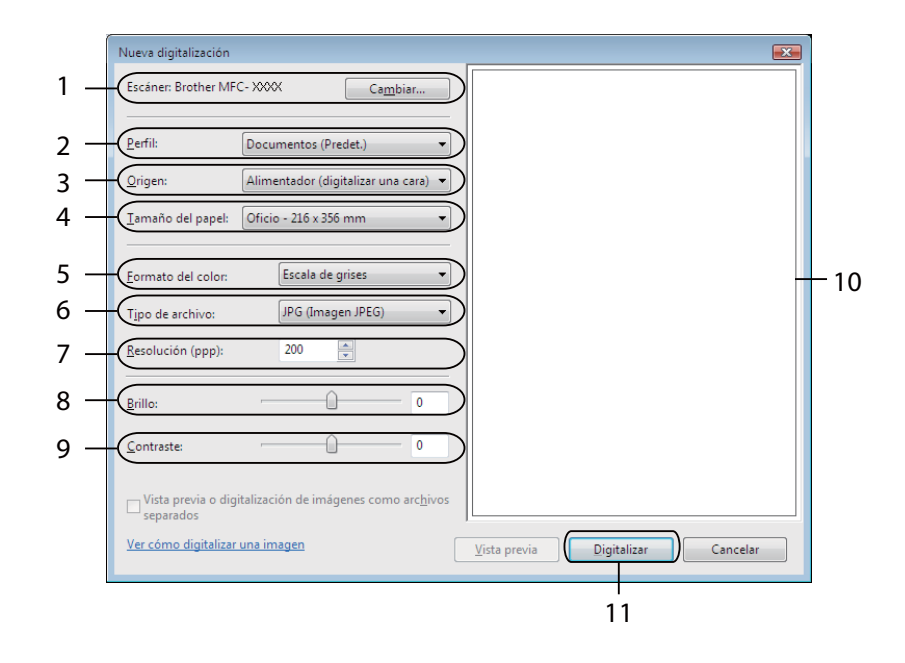

g Haga clic en **Digitalizar** en el cuadro de diálogo Escanear. El equipo comienza a escanear el documento.

# **Escaneado de documentos con el controlador TWAIN <sup>3</sup>**

Existe un controlador de escáner compatible con TWAIN en la página de descarga correspondiente a su modelo en Brother Solutions Center [\(http://solutions.brother.com/\)](http://solutions.brother.com/).Los controladores TWAIN son compatibles con el protocolo universal normalizado para las comunicaciones entre escáneres y aplicaciones. Esto significa que se pueden escanear imágenes directamente en cientos de aplicaciones de software compatibles con el escaneado de TWAIN. Estas aplicaciones incluyen programas muy conocidos como Adobe<sup>®</sup> Photoshop®, CorelDRAW<sup>®</sup> y muchos más.

# <span id="page-40-2"></span>**Escaneado de documentos en el PC <sup>3</sup>**

Puede utilizar el ADF (alimentador automático de documentos) para escanear una página completa.

<span id="page-40-0"></span>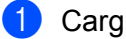

**Cargue el documento.** 

<span id="page-40-1"></span>2) Inicie la aplicación de gráficos y seleccione la operación de escaneado. Aparece el cuadro de diálogo **Configuración del Escáner**.

**3** Si fuese necesario, configure las siguientes opciones en el cuadro de diálogo Configuración del escáner:

- **Escanear** (Tipo de Imagen) (1)
- **Resolución** (2)
- **Tipo de escaneo** (3)
- **Brillo** (4)
- **Contraste** (5)
- **Tamaño documento** (6)

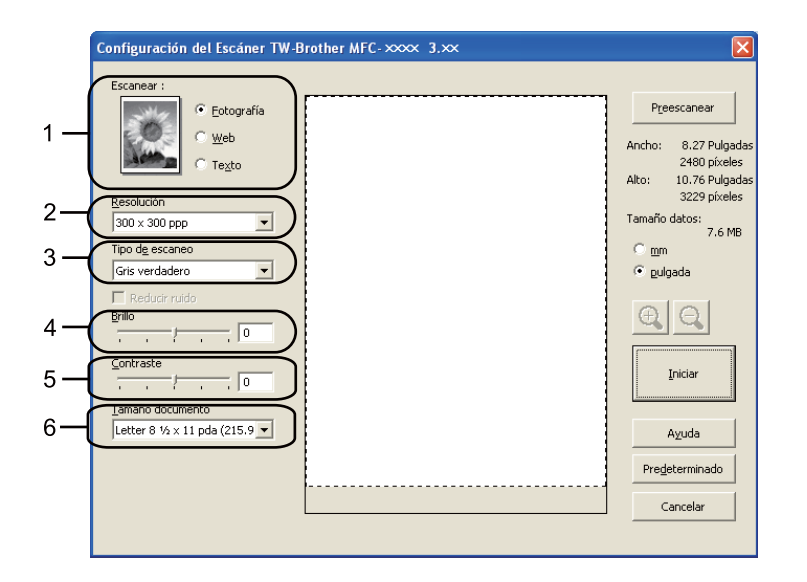

Haga clic en **Iniciar**.

Una vez concluido el escaneado, haga clic en **Cancelar** para volver a la ventana de la aplicación de gráficos.

# **Nota**

Una vez seleccionado el tamaño del documento, puede ajustar aún más el área de escaneado haciendo clic en el botón izquierdo del ratón y arrastrándolo. Esto es necesario en los casos en que desee recortar una imagen al escanearla. (Consulte *[Escaneado previo para recortar la parte que se desea escanear](#page-41-0)*  $\rightarrow$  [página 36\)](#page-41-0).

## <span id="page-41-0"></span>**Escaneado previo para recortar la parte que se desea escanear <sup>3</sup>**

Puede obtener una vista previa de la imagen y recortar las partes no deseadas antes de escanear mediante el botón **Preescanear**.

Una vez satisfecho con la vista previa, haga clic en el botón **Iniciar** del cuadro de diálogo Configuración del Escáner para escanear la imagen.

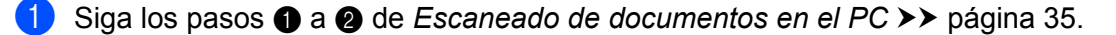

b Elija la configuración para **Escanear** (tipo de imagen), **Resolución**, **Tipo de escaneo**, **Brillo**, **Contraste** y **Tamaño documento**, según lo estime oportuno.

#### **3** Haga clic en **Preescanear**.

Se escanea la imagen completa en el PC y aparece en el área de escaneado (1) del cuadro de diálogo Configuración del escáner.

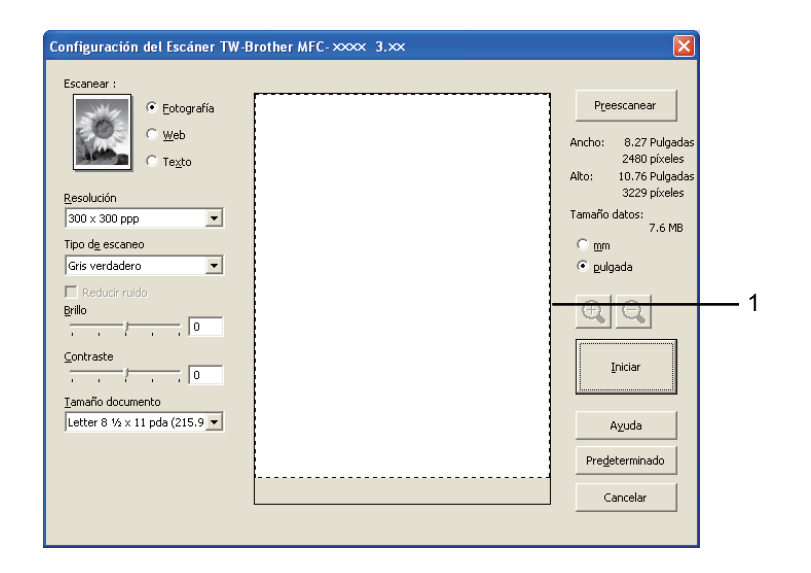

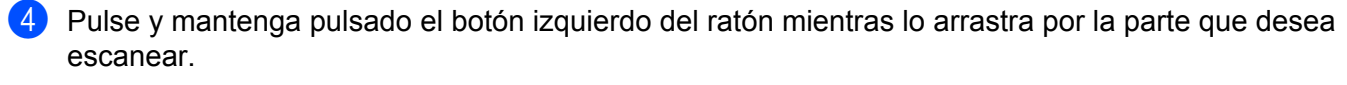

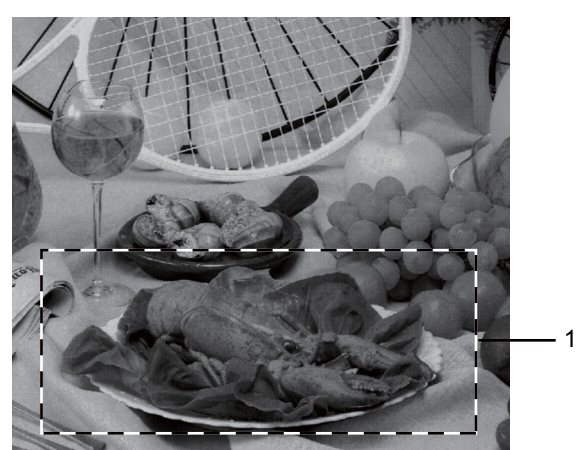

#### **1 Área de escaneado**

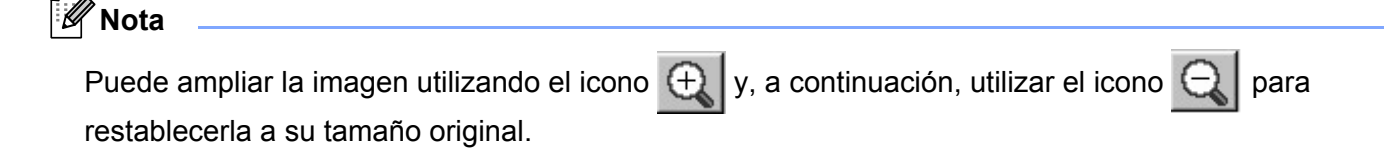

Cargue de nuevo el documento.

f Haga clic en **Iniciar**.

Una vez concluido el escaneado, haga clic en **Cancelar** para volver a la ventana de la aplicación de gráficos.

Esta vez solamente aparece el área seleccionada del documento en la ventana de la aplicación.

En la ventana de la aplicación, utilice las opciones disponibles para afinar la imagen.

# **Ajustes del cuadro de diálogo Configuración del escáner <sup>3</sup>**

#### **Escanear (Tipo de imagen) <sup>3</sup>**

Elija el tipo de imagen de salida en **Fotografía**, **Web** o **Texto**. Se modificarán los valores de **Resolución** y **Tipo de escaneo** para cada configuración predeterminada.

La configuración predeterminada aparece en la tabla siguiente:

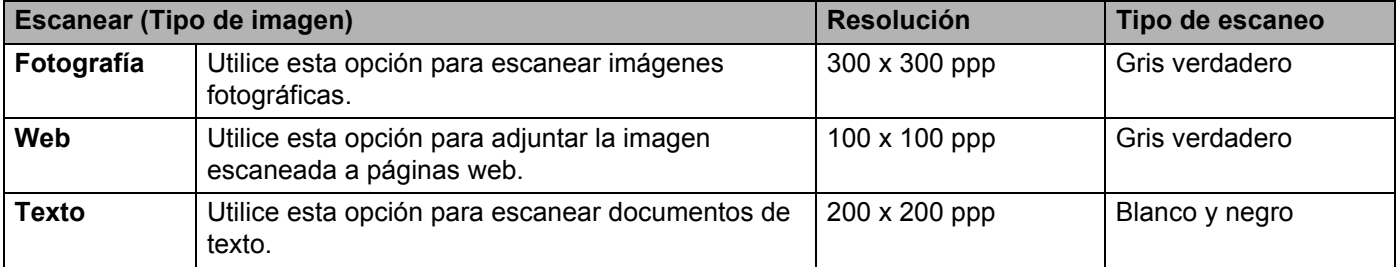

#### **Resolución <sup>3</sup>**

Puede seleccionar una resolución de escaneado de la lista desplegable **Resolución**. Cuanto más alta sea la resolución, más memoria ocupará y más se prolongará el tiempo de transferencia, aunque como contrapartida, la imagen escaneada contendrá más detalles. La siguiente tabla indica las opciones de resolución que puede seleccionar.

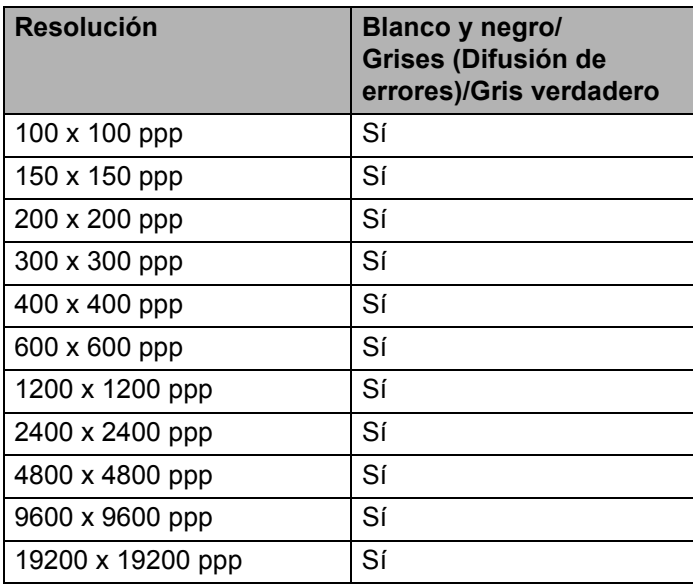

#### **Tipo de escaneado <sup>3</sup>**

#### **Blanco y negro**

Utilice esta opción para texto o líneas.

#### **Grises (Difusión de errores)**

Utilice esta opción para imágenes fotográficas o gráficos. (Difusión de errores es un método de creación de imágenes grises simuladas sin utilizar puntos de gris verdadero. Los puntos negros se colocan en una patrón específico para dar un aspecto gris.)

#### **Gris verdadero**

Utilice esta opción para imágenes fotográficas o gráficos. Este modo es más exacto ya que utiliza hasta 256 tonalidades de gris.

#### **Brillo <sup>3</sup>**

Ajuste la opción (entre -50 y 50) para obtener la mejor imagen. El valor predeterminado es 0, que representa un promedio.

Se puede configurar el nivel de **Brillo** si se arrastra el control deslizante hacia la derecha o la izquierda para aclarar u oscurecer la imagen. También puede configurar el nivel introduciendo un valor en el recuadro.

Si la imagen escaneada queda demasiado clara, reduzca el nivel de **Brillo** y vuelva a escanear el documento. Si la imagen queda demasiado oscura, incremente el nivel de **Brillo** y vuelva a escanear el documento.

## **Contraste <sup>3</sup>**

Puede aumentar o disminuir el nivel de **Contraste** si desplaza el control deslizante a la izquierda o a la derecha. Al aumentar el nivel, se destacan las áreas oscuras y claras de la imagen, mientras que al disminuirlo, se revelan con mayor detalle las áreas grises. También puede configurar el **Contraste** si introduce un valor en el cuadro.

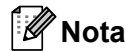

La configuración de Contraste solamente se encuentra disponible cuando se elige **Grises (Difusión de errores)** o **Gris verdadero**.

Al escanear fotografías u otras imágenes para utilizarlas en un procesador de textos u otra aplicación de gráficos, pruebe distintos ajustes para el contraste y la resolución con el fin de averiguar cuál es el que mejor se adapta a sus necesidades.

#### **Tamaño del documento <sup>3</sup>**

Seleccione uno de los siguientes tamaños:

- **A4 8,3 x 11,7 pda (210 x 297 mm)**
- **JIS B5 7,2 x 10,1 pda (182 x 257 mm)**
- **JIS B6 5 x 7,2 pda (128 x 182 mm)**
- Letter 8 1/2 x 11 pda (215,9 x 279,4 mm)
- **Legal 8 1/2 x 14 pda (215,9 x 355,6 mm)**
- **A5 5,8 x 8,3 pda (148 x 210 mm)**
- **A6 4,1 x 5,8 pda (105 x 148 mm)**
- **Ejecutivo 7 1/4 x 10 1/2 pda (184,1 x 266,7 mm)**
- **4 x 6 pda (10 x 15 cm)**
- **5 x 8 pda (13 x 20cm)**
- 3,5 x 5 pda (9 x 13 cm)
- **5 x 7 pda (13 x 18 cm)**
- **Postal 1 3,9 x 5,8 pda (100 x 148 mm)**
- **Postal 2 (doble) 5,8 x 7,9 pda (148 x 200 mm)**
- **Personalizar**

Si elige **Personalizar** como tamaño, aparecerá el cuadro de diálogo **Tamaño documento personalizado**.

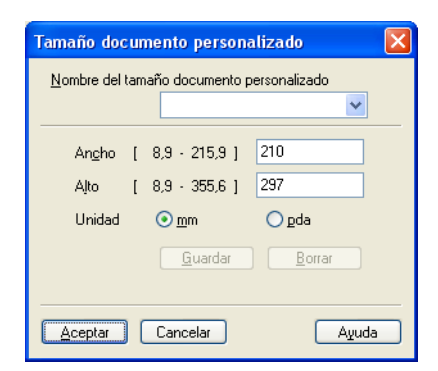

Introduzca los valores correspondientes a **Nombre del tamaño documento personalizado**, **Ancho** y **Alto** del documento.

Puede elegir "mm" o "pulgada" como la unidad de **Ancho** y **Alto**.

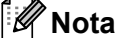

• Puede ver el tamaño real del papel seleccionado en la pantalla.

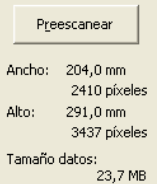

- **Ancho**: muestra la anchura del área de escaneado.
- **Alto**: muestra la altura del área de escaneado.
- **Tamaño datos**: muestra el tamaño aproximado de los datos en formato de mapa de bits. El tamaño será diferente para otros formatos de archivo como JPEG.
- Configurable por el usuario de 0,35 x 0,35 pda a 8,5 x 14 pda o de 8,9 x 8,9 mm a 215,9 x 355,6 mm.

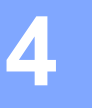

# **Instalación remota <sup>4</sup>**

# <span id="page-46-0"></span>**Instalación remota <sup>4</sup>**

El programa Instalación remota le permite configurar diversos ajustes del equipo desde una aplicación de Windows<sup>®</sup>. Al iniciar esta aplicación, la configuración en el equipo se descargará al PC automáticamente y se visualizará en la pantalla del mismo. Si cambia la configuración, puede cargarla directamente en el equipo.

Haga clic en el botón **Inicio**, **Todos los programas**, **Brother**, **FAX-XXXX** y **Instalación Remota**.

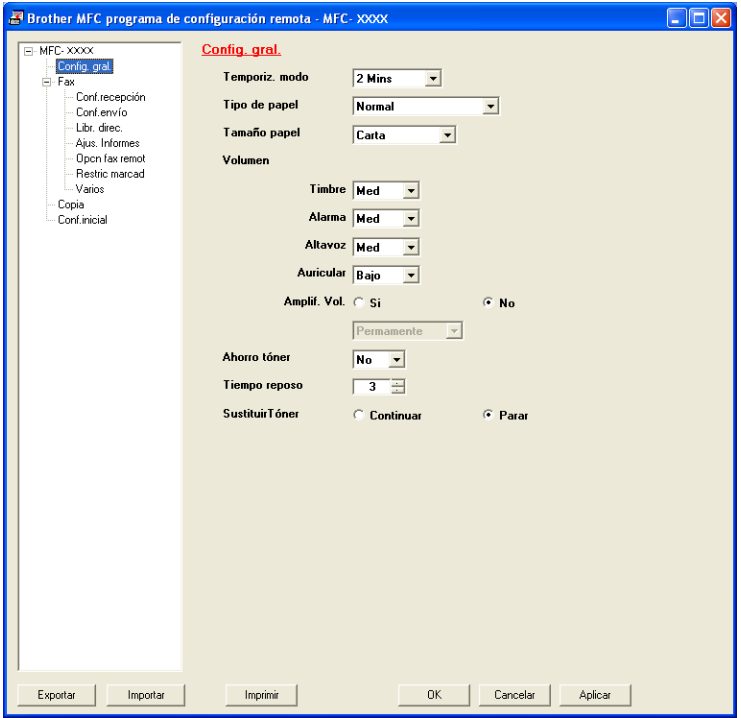

#### **OK**

Le permite iniciar el proceso de carga de los datos en el equipo y salir de la aplicación de instalación remota. En caso de que aparezca un mensaje de error, vuelva a introducir los datos correctos y, a continuación, haga clic en **OK**.

#### **Cancelar**

Le permite salir de la aplicación Instalación remota sin cargar los datos en el equipo.

#### **Aplicar**

Le permite cargar los datos en el equipo sin salir de la aplicación Instalación remota.

#### **Imprimir**

Le permite imprimir los elementos seleccionados en el equipo. No se pueden imprimir los datos hasta que se hayan cargado en el equipo. Haga clic en **Aplicar** para enviar los nuevos datos al equipo y, a continuación, haga clic en **Imprimir**.

Instalación remota

#### **Exportar**

Le permite guardar la configuración actual en un archivo.

#### **Importar**

Le permite leer los ajustes de un archivo.

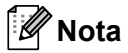

Puede utilizar el botón **Exportar** para guardar la configuración de Marcación rápida o toda la configuración del equipo.

**5**

# **Software de envío por PC-FAX de Brother (Para FAX-2940) <sup>5</sup>**

# **Envío mediante PC-FAX <sup>5</sup>**

La función PC-FAX de Brother permite utilizar el ordenador para enviar un documento desde una aplicación en forma de fax normal. Todo lo que debe hacer es configurar los destinatarios como miembros o grupos de la Libreta de direcciones de PC-FAX o sencillamente introducir la dirección de destino o el número de fax en la interfaz de usuario. Puede utilizar la función de búsqueda de la Libreta de direcciones para buscar rápidamente los destinatarios de los envíos.

Para obtener la información más reciente y las actualizaciones de la función PC-FAX de Brother, visite la página <http://solutions.brother.com/>.

# **Nota**

El software PC-FAX solo puede enviar documentos de fax en blanco y negro en tamaño Carta.

# <span id="page-48-0"></span>**Envío de un archivo como un PC-FAX <sup>5</sup>**

- **1** Cree un archivo en cualquier aplicación del PC.
- b Haga clic en **Archivo** y, a continuación, en **Imprimir**. Aparecerá el cuadro de diálogo **Imprimir**:

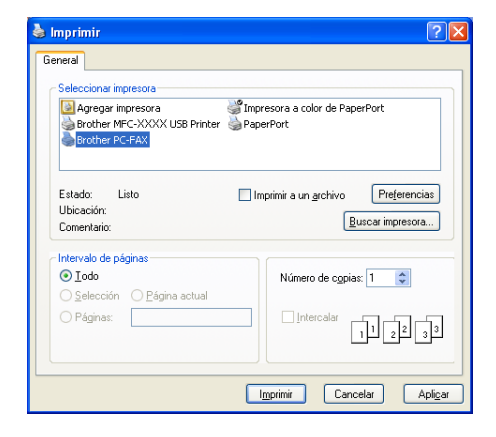

c Elija **Brother PC-FAX** como impresora y, a continuación, haga clic en **Imprimir**. Aparecerá el cuadro de diálogo de envío mediante PC-FAX:

Software de envío por PC-FAX de Brother (Para FAX-2940)

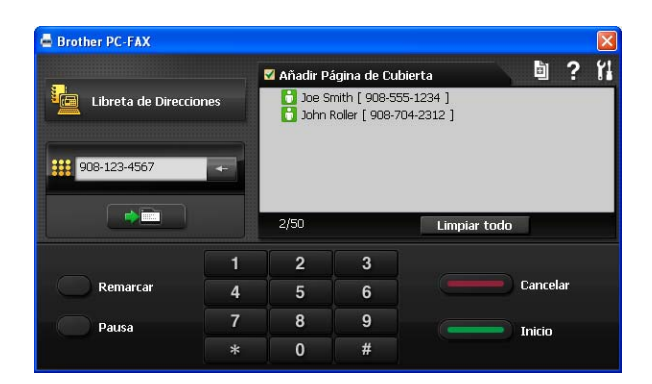

- d Especifique un número de fax empleando cualquiera de los métodos siguientes: **5**
	- Utilice el teclado de marcación para marcar el número.
	- Haga clic en el botón **Libreta de Direcciones** y, a continuación, elija un miembro o grupo de la Libreta de direcciones.

Si comete un error, haga clic en **Limpiar todo** para eliminar todas las entradas.

e Para incluir una portada, haga clic en **Añadir Página de Cubierta**.

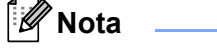

Puede hacer clic en el icono  $\left[\begin{array}{cc} \mathbf{F} \end{array}\right]$  para modificar una portada.

f Haga clic en **Inicio** para enviar el fax.

#### . N **Nota**

- Si desea cancelar el fax, haga clic en **Cancelar**.
- Si desea volver a marcar un número, haga clic en **Remarcar** para desplazarse por los cinco números de fax más recientes, elija un número y, a continuación, haga clic en **Inicio**.

# <span id="page-49-0"></span>**Configuración de la información de usuario <sup>5</sup>**

#### **Nota**

Puede acceder a **Información de Usuario** desde el cuadro de diálogo PC-FAX haciendo clic en el icono .

(Consulte *[Envío de un archivo como un PC-FAX](#page-48-0)* >> página 43).

a Haga clic en el botón **Inicio**, en **Todos los programas**, **Brother**, **FAX-XXXX**, **Envío PC-FAX** y, a continuación, en **Configuración PC-FAX**. Aparecerá el cuadro de diálogo **Ajustes PC-FAX**:

Software de envío por PC-FAX de Brother (Para FAX-2940)

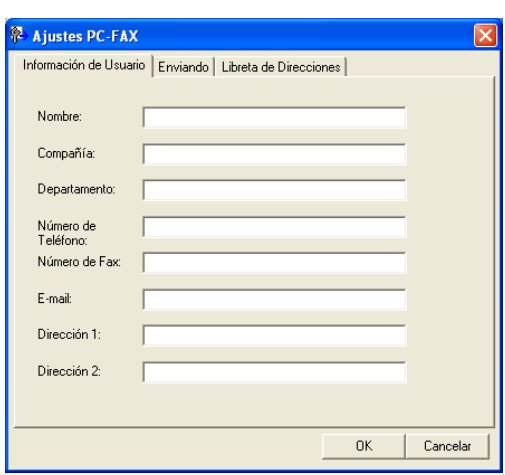

- 2) Introduzca esta información para crear la cabecera de fax y la portada.
- c Haga clic en **OK** para guardar la **Información de Usuario**.

#### **Nota**

Puede configurar la **Información de Usuario** de forma individual para cada cuenta de Windows®.

# **Configuración del envío <sup>5</sup>**

En el cuadro de diálogo **Ajustes PC-FAX**, haga clic en la ficha **Enviando** para visualizar la pantalla que se muestra a continuación.

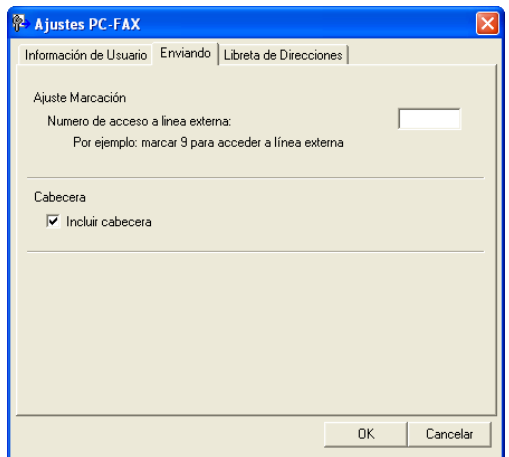

#### **Numero de acceso a linea externa**

Especifique un número aquí para acceder a una línea externa. En ocasiones, esto es necesario en las centralitas privadas (por ejemplo, marcar 9 para acceder a una línea externa desde la oficina). Para el envío con PC-FAX, se aplicará este número y se omitirá el ajuste de prefijo de marcación en el menú de funciones.

#### **Incluir cabecera**

Para agregar la información de cabecera que ha introducido en la ficha **Información de Usuario** de la parte superior de los faxes enviados, active la casilla **Incluir cabecera**. (Consulte *[Configuración de la](#page-49-0)  [información de usuario](#page-49-0)* >> página 44).

# **Configuración de portadas <sup>5</sup>**

En el cuadro de diálogo PC-FAX, haga clic en el icono **para acceder a la pantalla Configuración de la** 

#### **Página de Cubierta de PC-FAX Brother**.

Aparecerá el cuadro de diálogo **Configuración de la Página de Cubierta de PC-FAX Brother**:

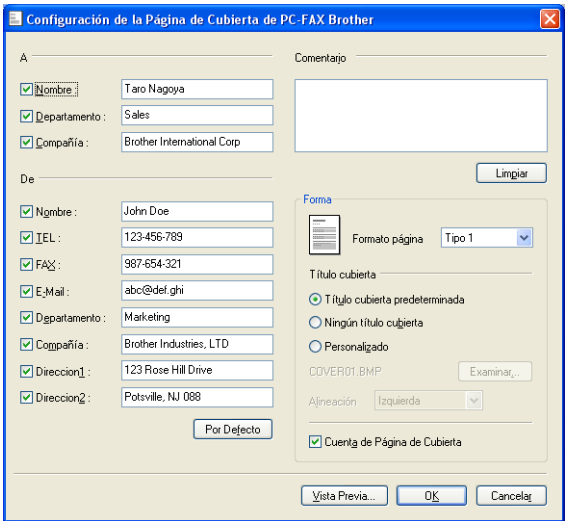

# **Introducción de la información de la portada <sup>5</sup>**

# **Nota**

Si desea enviar un fax a varios destinatarios, la información de destinatario no aparecerá impresa en la portada.

#### **A**

Seleccione la información del destinatario que desee añadir a la portada.

#### **De**

Seleccione la información del remitente que desee añadir a la portada.

#### **Comentario**

Introduzca el comentario que desee añadir a la portada.

#### **Forma**

Seleccione el formato de la portada que desee utilizar.

#### **Título cubierta**

Si selecciona **Personalizado**, puede colocar un archivo de mapa de bits, como el logotipo de la empresa, en la página de cubierta.

Utilice el botón **Examinar** para seleccionar el archivo BMP que desee y, a continuación, seleccione el estilo de alineación.

#### **Cuenta de Página de Cubierta**

Marque la casilla **Cuenta de Página de Cubierta** para incluir la página de cubierta en la numeración de las páginas.

Software de envío por PC-FAX de Brother (Para FAX-2940)

# **Libreta de direcciones <sup>5</sup>**

Si se ha instalado el software Outlook o Outlook Express en el PC, en la lista desplegable **Seleccione la Libreta de Direcciones** puede seleccionar la libreta de direcciones que desea utilizar para el envío por PC-FAX. Hay cinco tipos: Libreta de direcciones de PC-FAX, Outlook, Outlook Express (solo Windows® XP), Windows Mail Address Book (solo Windows Vista®) o Windows Contacts (solo Windows<sup>®</sup> 7).

Haga clic en el botón **Examinar** para elegir el archivo de la base de datos.

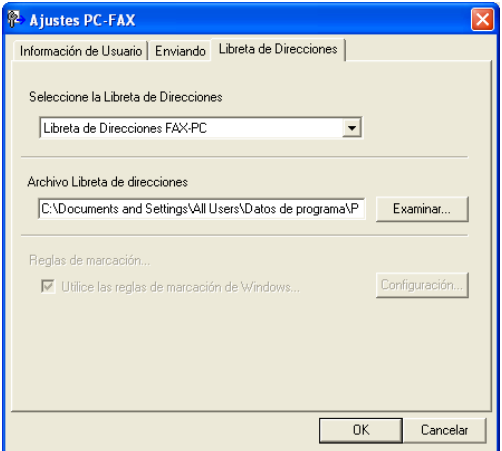

Puede utilizar la libreta de direcciones que ha elegido en la lista desplegable **Seleccione la Libreta de Direcciones** si hace clic en el botón **Libreta de Direcciones** en el cuadro de diálogo de envío mediante PC-FAX.

# **Libreta de direcciones de Outlook Express <sup>5</sup>**

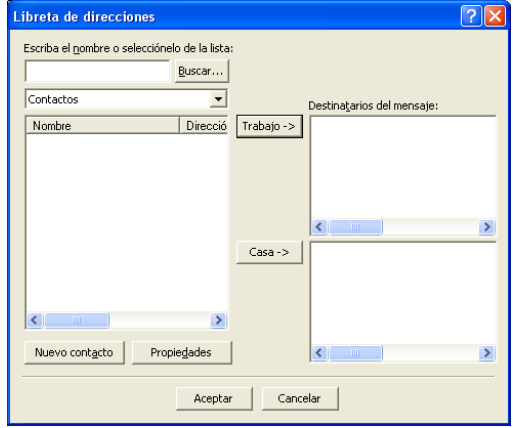

# **Nota**

- Para utilizar la Libreta de direcciones de Outlook, debe seleccionar Microsoft<sup>®</sup> Outlook 2000. 2002. 2003. 2007 o 2010 como aplicación de correo electrónico predeterminada.
- En Microsoft® Outlook 2010, la versión de 64 bits no es compatible.

## **Libreta de direcciones de Brother <sup>5</sup>**

**1** Haga clic en el botón **Inicio**, **Todos los programas, Brother, FAX-XXXX** (donde XXXX es el nombre del modelo), **Envío PC-FAX**, y, a continuación, en **Libreta de direcciones PC-FAX**. Aparecerá el cuadro de diálogo **Libreta de direcciones de**:

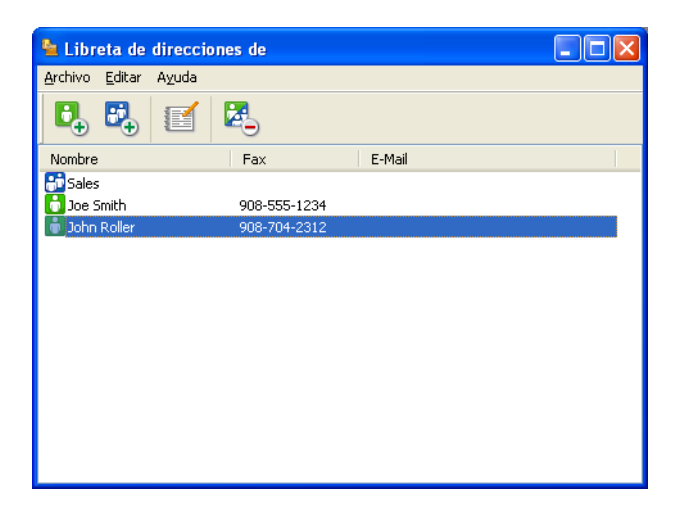

# **Configuración de miembros de la Libreta de direcciones <sup>5</sup>**

En el cuadro de diálogo **Libreta de direcciones de** puede añadir, editar o eliminar miembros y grupos.

**a En el cuadro de diálogo Libreta de direcciones, haga clic en el icono de** para añadir un miembro. Aparecerá el cuadro de diálogo **Configuración de los miembros de la Libreta de Direcciones**:

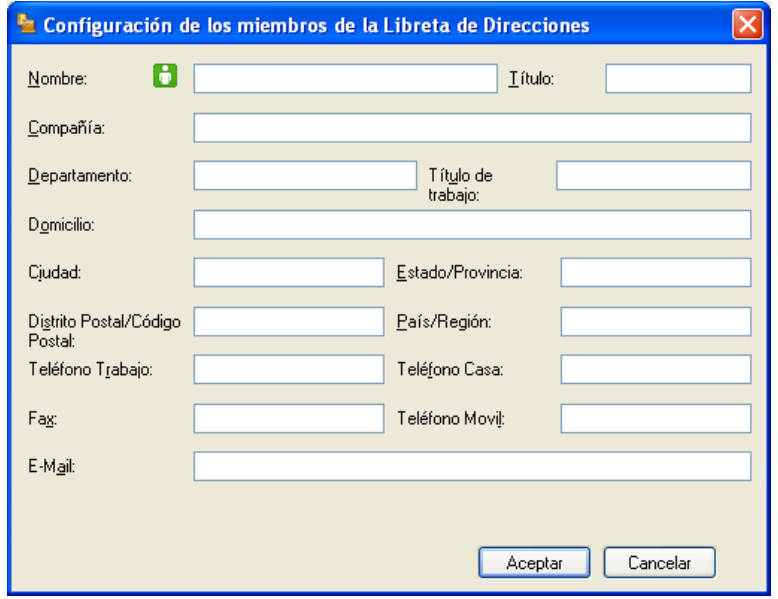

b En el cuadro de diálogo Configuración de miembro, introduzca la información de los miembros. **Nombre** es un campo obligatorio. Haga clic en **Aceptar** para guardar la información.

## **Configuración de grupos para los multienvíos <sup>5</sup>**

Puede crear un grupo para enviar el mismo PC-FAX a varios destinatarios al mismo tiempo.

**1** En el cuadro de diálogo Libreta de direcciones de, haga clic en el icono **Para para crear un grupo.** Aparecerá el cuadro de diálogo **Configuración de los grupos de la Libreta de Direcciones**:

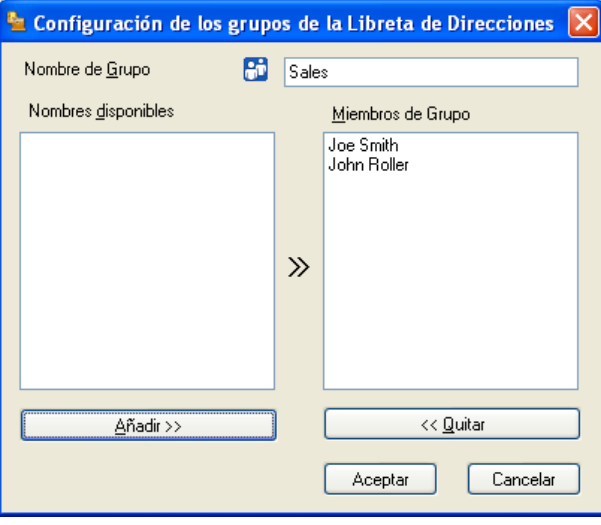

- b Introduzca el nombre del nuevo grupo en el campo **Nombre de Grupo**.
- **6** En el cuadro de diálogo **Nombres disponibles**, seleccione cada uno de los miembros que desea incluir en el grupo y, a continuación, haga clic en **Añadir >>**. Los miembros que se añaden al grupo aparecen en el cuadro de diálogo **Miembros de Grupo**.
- Una vez agregados todos los miembros que desee, haga clic en Aceptar.

#### **Nota**

Puede abarcar un máximo de 50 miembros en un grupo.

# **Modificación de la información de los miembros <sup>5</sup>**

Seleccione el miembro o grupo cuya información desee modificar.

Haga clic en el icono

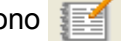

- Cambie la información del miembro o grupo.
- Haga clic en **Aceptar**.

# **Eliminación de un miembro o grupo <sup>5</sup>**

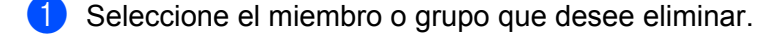

Haga clic en el icono  $\Box$ 

c Cuando aparezca el cuadro de diálogo de confirmación, haga clic en **Aceptar**.

## **Exportación de la Libreta de direcciones <sup>5</sup>**

La libreta de direcciones íntegra se puede exportar a un archivo de texto ASCII (\*.csv). Asimismo, puede crear una vCard para un miembro de la libreta de direcciones que se puede adjuntar a un correo electrónico de salida (una vCard es una tarjeta de visita electrónica que contiene información de contacto del remitente). También puede exportar la libreta de direcciones como Datos de marcado de configuración remota para la aplicación [Instalación remota](#page-46-0) del equipo. (Consulte *Instalación remota* >> página 41). Si va a crear una vCard, primero debe seleccionar el miembro para el que desee crear la vCard.

#### **Exportación de entradas de la Libreta de direcciones <sup>5</sup>**

# **Nota**

- Si va a crear una vCard, primero debe seleccionar el miembro.
- Si elige vC[a](#page-56-0)rd en el paso **(a**, **Tipo:** será vCard {\*.vcf}.

<span id="page-56-0"></span> $\blacksquare$  Siga uno de estos pasos:

- En la Libreta de direcciones, haga clic en **Archivo**, **Exportar** y, a continuación, en **Texto**.
- En la Libreta de direcciones, haga clic en **Archivo**, **Exportar**, a continuación, en **vCard** y vaya al paso $\boldsymbol{\Theta}$  $\boldsymbol{\Theta}$  $\boldsymbol{\Theta}$ .
- En la Libreta de direcciones, haga clic en **Archivo**, **Exportar**, a continuación, en **Datos de marcado d[e](#page-57-0) configuración remota** y vaya al paso **®**.
- **2** En la columna **Elementos Disponibles**, seleccione los campos de datos que desee exportar y, a continuación, haga clic en **Añadir >>**.

#### **Nota**

Seleccione los elementos en el mismo orden en que desee que aparezcan en la lista.

c Si está exportando a un archivo ASCII, seleccione **Tabulador** o **Coma** en **Carácter Separador**. Se selecciona **Tabulador** o **Coma** para separar los campos de datos.

Software de envío por PC-FAX de Brother (Para FAX-2940)

4 Haga clic en **Aceptar** para guardar los datos.

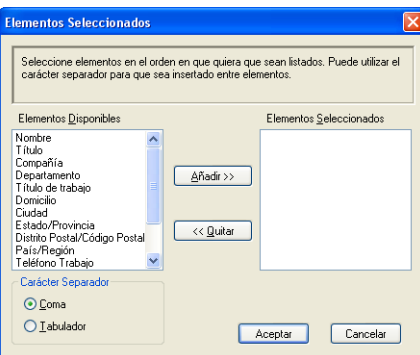

<span id="page-57-0"></span>**Forth** Introduzca el nombre del archivo y, a continuación, haga clic en **Guardar**.

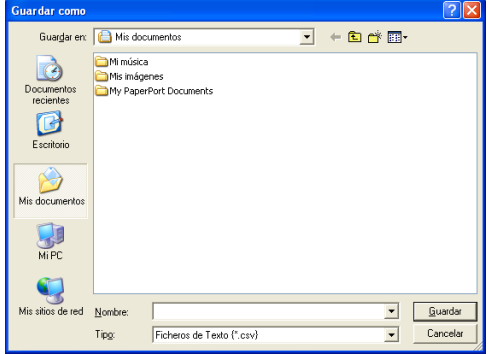

# **Importación a la libreta de direcciones <sup>5</sup>**

Puede importar archivos de texto ASCII (\*.csv), vCards (tarjetas de visita electrónicas) o **Datos de marcado de configuración remota** a la Libreta de direcciones.

#### **Importación de un archivo de texto ASCII <sup>5</sup>**

<span id="page-57-1"></span> $\Box$  Siga uno de estos pasos:

- En la Libreta de direcciones, haga clic en **Archivo**, **Importar** y, a continuación, en **Texto**.
- En la Libreta de direcciones, haga clic en **Archivo**, **Importar**, a continuación, en **vCard** y vaya al paso  $\mathbf{a}$
- En la Libreta de direcciones, haga clic en **Archivo**, **Importar**, a continuación, en **Datos de marcado**  d[e](#page-58-0) configuración remota y vaya al paso  $\mathbf{\Theta}$ .

Software de envío por PC-FAX de Brother (Para FAX-2940)

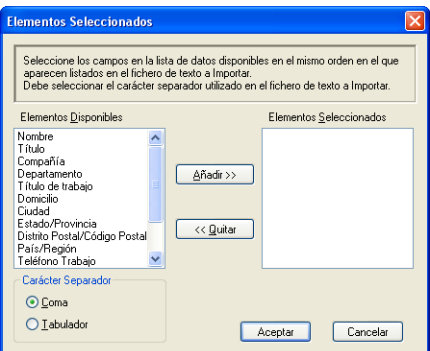

**2** En la columna Elementos Disponibles, seleccione los campos de datos que desee importar y, a continuación, haga clic en **Añadir >>**.

## **Nota**

En la lista Elementos disponibles, seleccione los campos en el mismo orden en que aparecen en el archivo de texto importado.

**3** Elija Tabulador o Coma en función del formato de archivo que esté importando desde **Carácter Separador**.

4) Haga clic en **Aceptar** para importar los datos.

<span id="page-58-0"></span>**E** Introduzca el nombre del archivo y, a continuación, haga clic en Abrir.

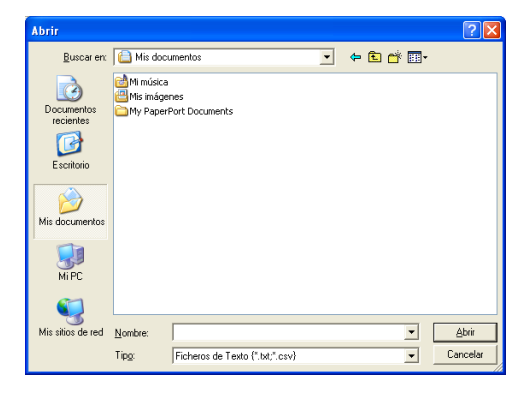

## **Nota**

Si elige el [a](#page-57-1)rchivo Texto en el paso  $\bullet$ , Tipo: será Ficheros de Texto {\*.txt; \*.csv}.

# **Sección III**

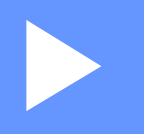

# **Apple Macintosh**

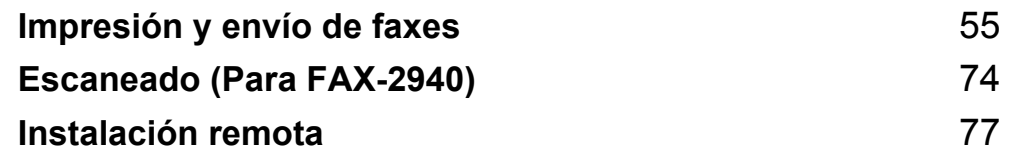

# <span id="page-60-0"></span>**Impresión y envío de faxes <sup>6</sup>**

# **Funciones de controlador de impresora (Macintosh) <sup>6</sup>**

Este equipo es compatible con Mac OS X 10.5.8 - 10.6.x - 10.7.x.

# **Nota**

Las pantallas que aparecen en esta sección pertenecen a Mac OS X 10.5. Las pantallas de Macintosh variarán en función de la versión del sistema operativo.

# **Impresión dúplex manual (a doble cara) <sup>6</sup>**

El controlador de impresora proporcionado permite la impresión dúplex manual.

## **Directrices para imprimir en las dos caras del papel <sup>6</sup>**

- Si el papel es fino, puede que se arrugue.
- Si el papel está curvado, dele la vuelta a la pila, enderécelo y, a continuación, colóquelo nuevamente en la bandeja del papel o en la ranura de alimentación manual.
- Si el papel no se alimenta correctamente, puede que esté curvado. Quite el papel, enderécelo y dele la vuelta a la pila.
- Al utilizar la función dúplex manual, se pueden producir atascos de papel o una mala calidad de impresión.

Si hay un atasco de papel, consulte Guía básica del usuario: *Mensajes de error y de mantenimiento*. Si tiene un problema de calidad de impresión, consulte Guía básica del usuario: *Mejora de la calidad de impresión*.

# **Impresión dúplex manual <sup>6</sup>**

El equipo imprime primero todas las páginas pares en una cara del papel. Antes de introducir nuevamente el papel, enderécelo bien o, de lo contrario, podría experimentar un atasco de papel. No se recomienda la utilización de papel muy fino o muy grueso.

# **Escaneado, impresión y envío de faxes simultáneos <sup>6</sup>**

El equipo puede imprimir desde el ordenador mientras envía o recibe un fax almacenado en memoria o mientras escanea\* un documento en el ordenador. El envío de faxes no se detiene durante la impresión desde el ordenador. No obstante, cuando el equipo está copiando o recibiendo un fax en papel, detiene la operación de impresión por ordenador y continúa con la impresión al finalizar la copia o recepción del fax.

\*(solo FAX-2940)

# **Nota**

Aunque Tóner bajo **o** Tóner agotado aparezcan en la pantalla LCD, el envío de faxes y el escaneado están disponibles.

# **Selección de las opciones de configuración de página <sup>6</sup>**

**6**

Puede ajustar el **Tamaño del papel**, la **Orientación** y la **Escala**.

a Desde una aplicación tal como TextEdit, haga clic en **Archivo** y, a continuación, en **Ajustar página**. Asegúrese de elegir **Brother FAX-XXXX** (donde XXXX es el nombre del modelo) en el menú emergente **Formato para**. Puede cambiar los ajustes de **Tamaño del papel**, **Orientación** y **Escala**; a continuación, haga clic en **OK**.

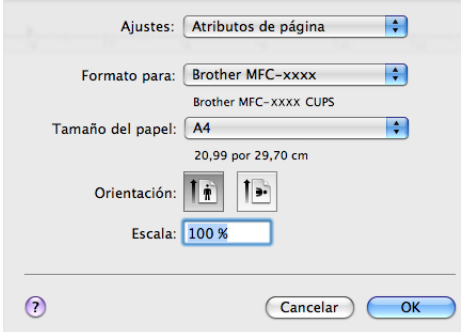

b Desde una aplicación tal como TextEdit, haga clic en **Archivo** y, a continuación, en **Imprimir** para comenzar la impresión.

■ (De Mac OS X 10.5.8 a 10.6.x)

Para ver más opciones de configuración de página, haga clic en el triángulo de revelación que se encuentra junto al menú emergente Impresora.

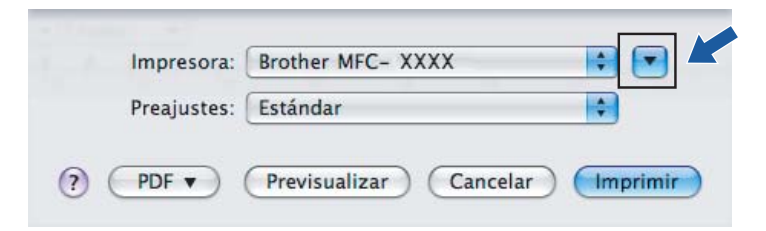

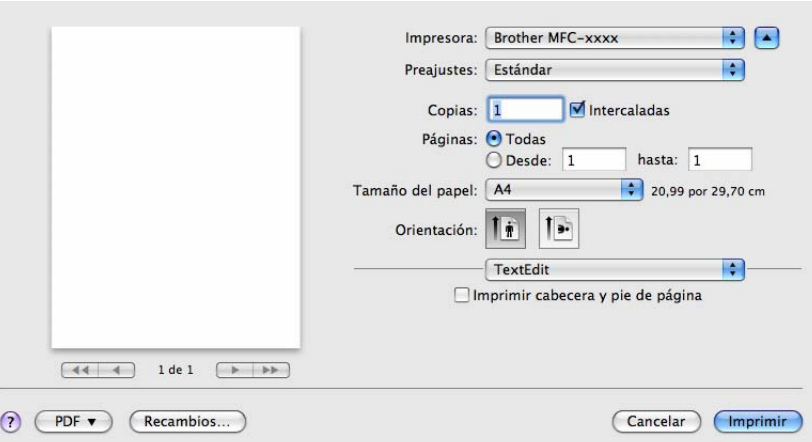

# **Nota**

Puede guardar los ajustes actuales como un valor predeterminado si selecciona **Guardar como...** entre el menú emergente **Preajustes**.

 $\blacksquare$  (Para Mac OS X 10.7.x)

Para más opciones de configuración de página, haga clic en **Mostrar detalles**.

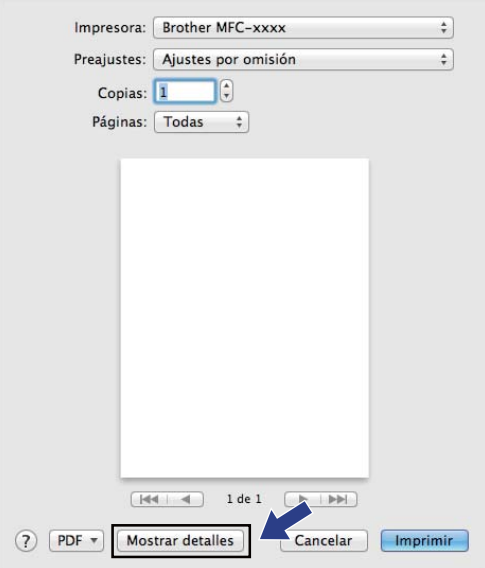

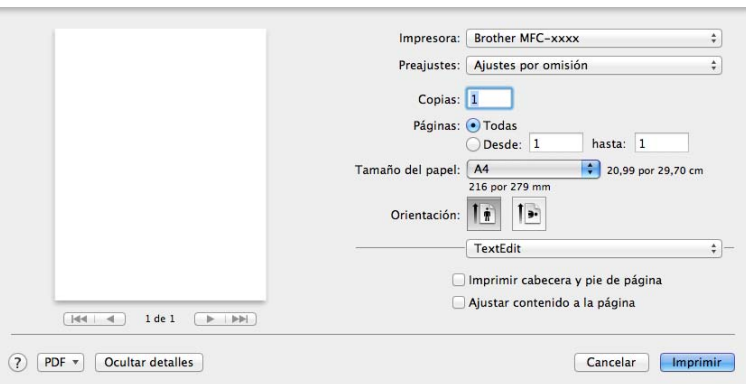

# **Nota**

Puede guardar los ajustes actuales como un valor predeterminado si selecciona **Guardar ajustes actuales como preajuste** en el menú emergente **Preajustes**.

# **Selección de opciones de impresión <sup>6</sup>**

Para controlar las funciones de impresión especiales, seleccione las opciones que desee cambiar en el cuadro de diálogo Imprimir.

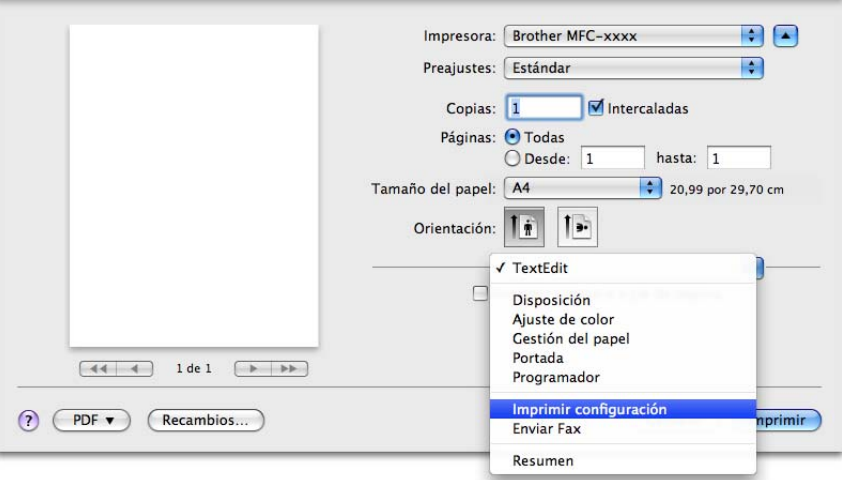

# **Portada <sup>6</sup>**

Puede elegir las siguientes opciones de portada:

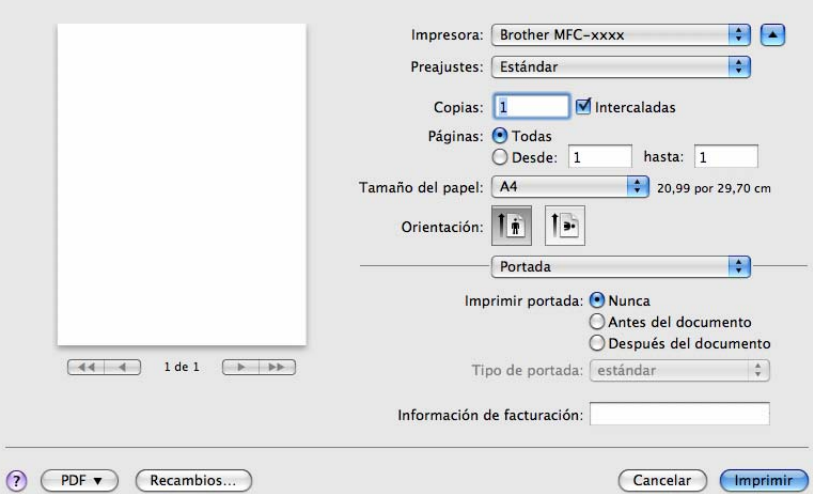

#### **Imprimir portada**

Si desea añadir una portada al documento, utilice esta función.

#### **Tipo de portada**

Elija una plantilla para la portada.

#### **Información de facturación**

Si desea añadir la información de facturación a la página de cubierta, introduzca texto en la casilla **Información de facturación**.

# **Presentación <sup>6</sup>**

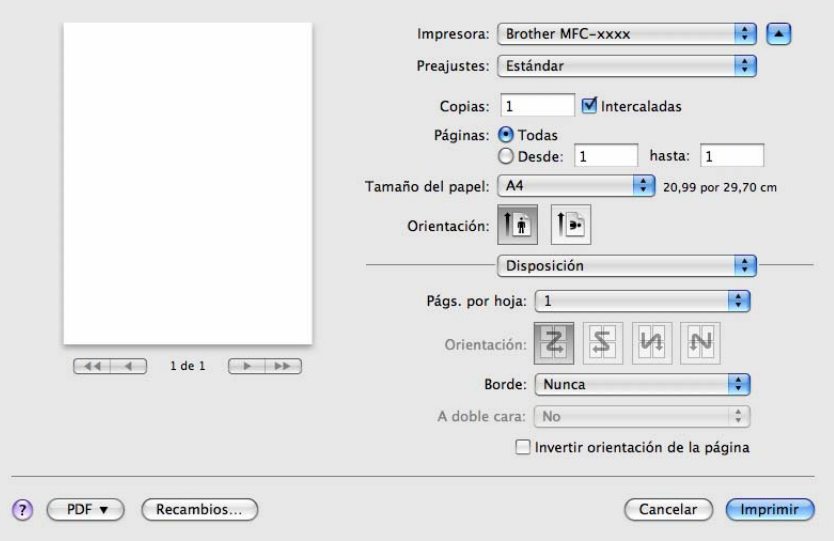

#### **Págs. por hoja**

La selección **Págs. por hoja** puede reducir el tamaño de la imagen de una página porque permite que se impriman varias páginas en una sola hoja de papel.

#### **Orientación**

Al especificar las páginas por hoja, puede también especificar la dirección de la presentación.

**Borde**

Si desea añadir un borde, utilice esta función.

**Invertir orientación de la página**

Marque **Invertir orientación de la página** para invertir los datos de arriba a abajo.

■ **Volteo horizontal** (Mac OS X 10.6.x a 10.7.x)

Marque la casilla **Volteo horizontal** para imprimir como si fuera un reflejo invertido de izquierda a derecha.

**Nota**

Si desea realizar una impresión dúplex, consulte *[Impresión dúplex](#page-68-0)* >> página 63.

# **Ajustes de impresión <sup>6</sup>**

Puede cambiar la configuración al elegir una opción de la lista **Imprimir configuración**:

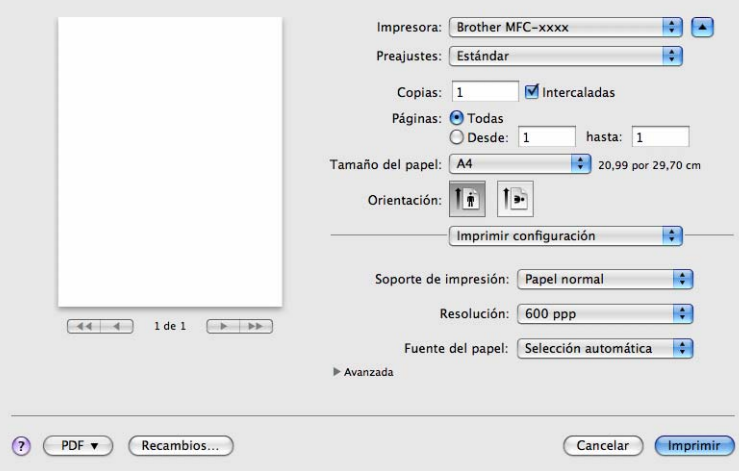

#### **Soporte de impresión**

Puede cambiar el soporte de impresión y elegir uno de los siguientes:

- **Papel normal**
- **Papel fino**
- **Papel grueso**
- **Papel más grueso**
- **Papel bond**

Impresión y envío de faxes

- **Sobres**
- **Sobre grueso**
- **Sobre fino**
- **Papel reciclado**
- **Etiqueta**
- **Resolución**

Puede cambiar la resolución de la siguiente manera:

- **300 ppp**
- **600 ppp**
- **HQ 1200**
- **Fuente del papel**

#### Puede elegir **Selección automática**, **Bandeja1** o **Manual**.

#### **Avanzada** ajustes de impresión

Cuando haga clic en el triángulo ( $\blacktriangleright$ ) al lado de **Avanzada**, el aparecerán las opciones avanzadas de impresión.

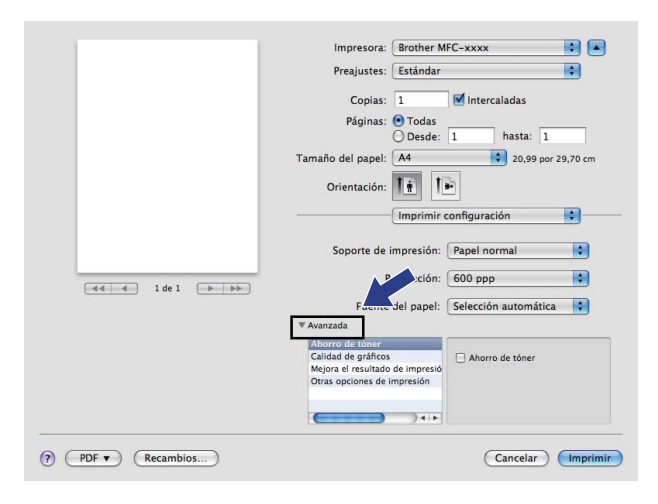

#### **Ahorro de tóner**

Puede ahorrar tóner con esta función. Cuando ajuste el **Ahorro de tóner** en Activado, la impresión será más clara. La configuración predeterminada es Desactivado.

## **Nota**

- No se recomienda el uso de **Ahorro de tóner** para imprimir fotografías o imágenes en escala de grises.
- **Ahorro de tóner** no está disponible para la resolución **HQ 1200**.

#### **Calidad de gráficos**

Puede cambiar la calidad de impresión de la siguiente manera:

#### • **Gráficos**

El modo Gráficos da prioridad al contraste. Elija este ajuste para imprimir texto y números, como documentos de empresa y presentaciones. Puede representar contrastes nítidos entre las zonas sombreadas.

#### • **Texto**

Este es el mejor modo para imprimir documentos de texto.

#### **Mejora el resultado de impresión**

Esta función permite mejorar un problema de calidad de impresión.

#### • **Reduce el combamiento del papel**

Si selecciona este ajuste, se puede reducir la curvatura del papel.

Si solamente va a imprimir unas pocas páginas, no necesita seleccionar este ajuste. Es recomendable que cambie la configuración del controlador de impresora de **Soporte de impresión** por la de un soporte fino.

# **Nota**

Esta operación disminuirá la temperatura del proceso de fusión del equipo.

#### • **Mejora la fijación del tóner**

Si elige esta opción, puede verse mejorada la fijación del tóner en el papel. Si esta selección no proporciona una mejora suficiente, cambie la configuración del controlador de impresora de **Soporte de impresión** por la de un soporte grueso.

**Nota**

Esta operación aumentará la temperatura del proceso de fusión del equipo.

#### • **Reducir imagen fantasma**

Si utiliza el equipo en un entorno con mucha humedad, es posible que este ajuste reduzca las imágenes fantasmas en el papel. No utilice este ajuste si la humedad del entorno es inferior al 30%, ya que es posible que aumenten las imágenes fantasma.

## **Nota**

Es posible que esta función no reduzca las imágenes fantasma en todos los tipos de papel. Antes de comprar mucho papel, realice una prueba con una cantidad pequeña de papel para asegurarse de que el papel es el adecuado.

#### **Otras opciones de impresión**

#### • **Saltar página en blanco**

Si se marca **Saltar página en blanco**, el controlador de impresora detecta automáticamente las páginas en blanco y las excluye de la impresión.

#### <span id="page-68-0"></span>**Impresión dúplex <sup>6</sup>**

**Dúplex manual**

Seleccione **Gestión del papel**.

Elija **Solo pares** e imprima y, a continuación, vuelva a cargar el papel impreso en la bandeja (cara en blanco boca abajo en la bandeja 1) o en la ranura de alimentación manual (cara en blanco boca arriba en Manual). Seleccione **Solo impares** e imprima.

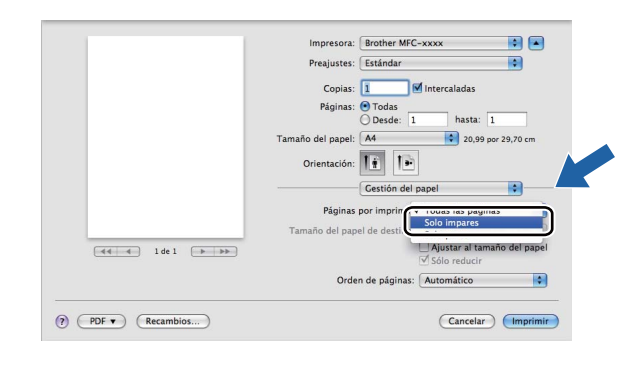

# **Eliminación del controlador de impresora para Macintosh <sup>6</sup>**

- **a** Regístrese como "Administrador".
- **2** Desde el menú Apple, elija Preferencias del Sistema. Haga clic en Impresión y Fax o **Impresión y Escaneado** y, a continuación, elija la impresora que desea eliminar y haga clic en el botón **-** para eliminarla.

# **Status Monitor <sup>6</sup>**

La utilidad **Status Monitor** es una herramienta de software configurable que supervisa el estado del equipo, lo que le permite ver los mensajes de error como, por ejemplo, sin papel o atasco de papel, en intervalos de actualización previamente definidos. Puede comprobar el estado del dispositivo si inicia Status Monitor de Brother. Siga estos pasos:

Para Mac OS X 10.5.8

- a Ejecute las **Preferencias del Sistema**, seleccione **Impresión y Fax** y, a continuación, seleccione el equipo.
- b Haga clic en la **Abrir cola de impresión...** y, a continuación, haga clic en **Utilidad**. Status Monitor se iniciará.
- Para Mac OS X 10.6.x a 10.7.x
	- a Ejecute las **Preferencias del Sistema**, seleccione **Impresión y Fax** o **Impresión y Escaneado** y, a continuación, seleccione el equipo.
	- **2** Haga clic en la **Abrir cola de impresión...** y, a continuación, haga clic en **Configuración de impresora**. Seleccione la ficha **Utilidad** y, a continuación, haga clic en **Abrir Utilidad Impresoras**. Status Monitor se iniciará.

## **Actualización del estado del equipo <sup>6</sup>**

Si desea obtener el estado del equipo más reciente mientras la ventana **Status Monitor** permanece abierta,

haga clic en el icono . Puede establecer el intervalo en el que el software actualizará la información de estado del equipo. Diríjase a la barra de menú, a **Brother Status Monitor** y seleccione **Preferencias**.

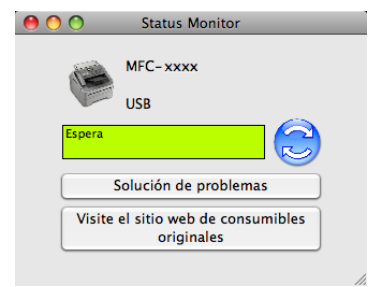

## **Ocultar o mostrar la ventana <sup>6</sup>**

Después de iniciar el **Status Monitor**, puede ocultar o mostrar la ventana. Para ocultar la ventana, diríjase a la barra de menú, a **Brother Status Monitor** y elija **Ocultar Status Monitor**. Para mostrar la ventana, haga clic en el icono **Brother Status Monitor** en el acople.
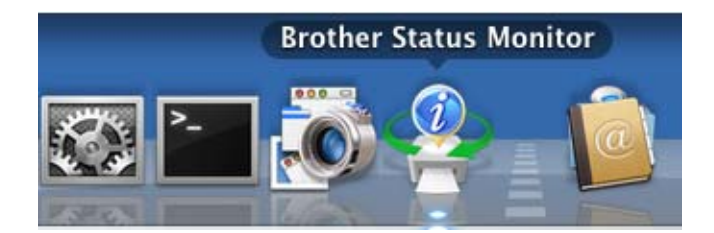

# **Salir de la ventana <sup>6</sup>**

Haga clic en **Brother Status Monitor** en la barra de menú y, a continuación, elija **Salir de Status Monitor** en el menú emergente.

# <span id="page-73-0"></span>**Envío de faxes <sup>6</sup>**

Puede enviar un fax directamente desde una aplicación de Macintosh.

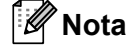

Los documentos de fax se enviarán solo en blanco y negro.

**1** Cree un documento en una aplicación de Macintosh.

- b Desde una aplicación tal como TextEdit, haga clic en **Archivo** y, a continuación, en **Imprimir**.
	- (De Mac OS X 10.5.8 a 10.6.x)

Para ver más opciones de configuración de página, haga clic en el triángulo de revelación que se encuentra junto al menú emergente Impresora.

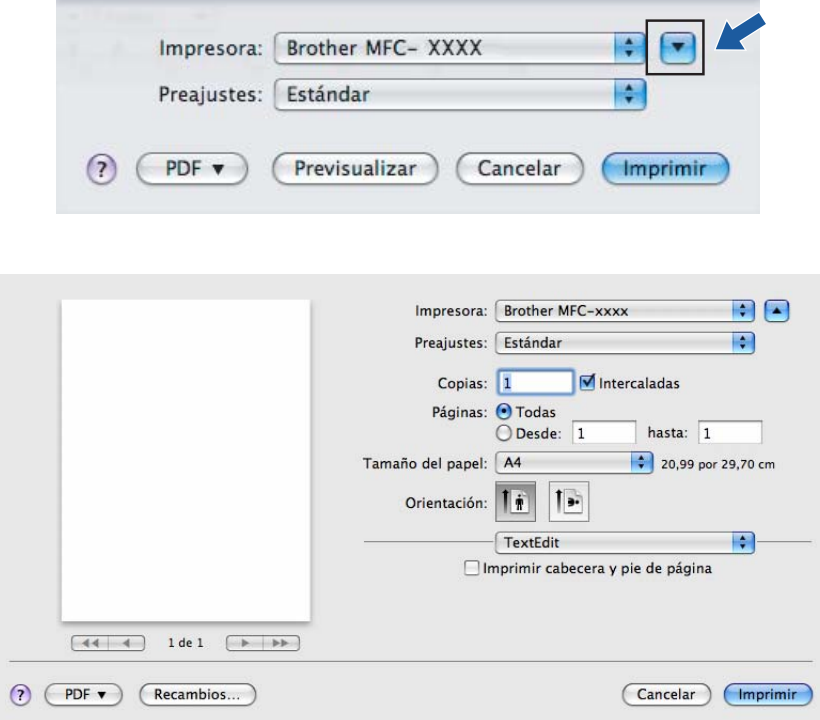

Impresión y envío de faxes

#### $\blacksquare$  (Para Mac OS X 10.7.x)

Para más opciones de configuración de página, haga clic en **Mostrar detalles**.

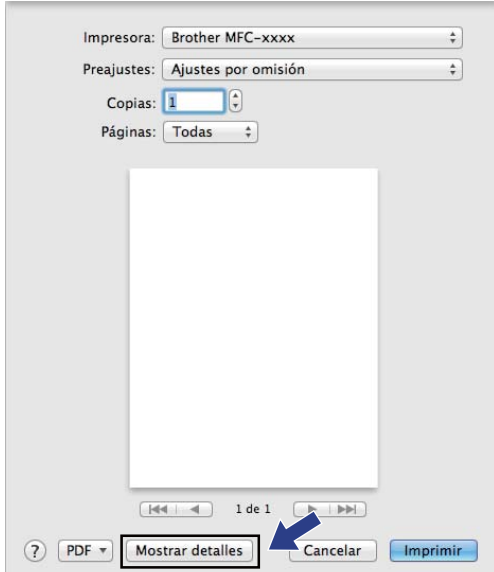

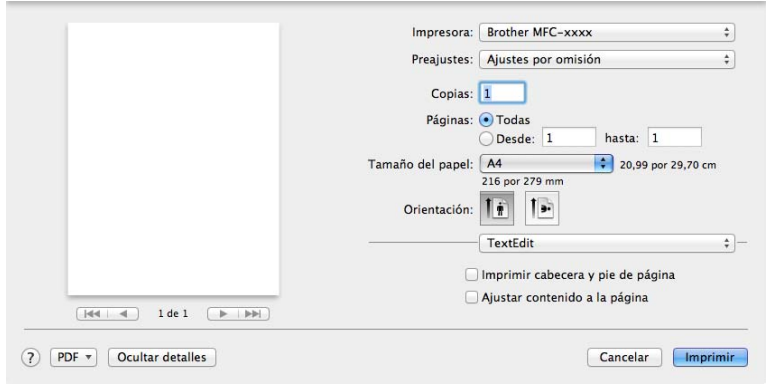

### **3** Elija Enviar Fax en el menú emergente.

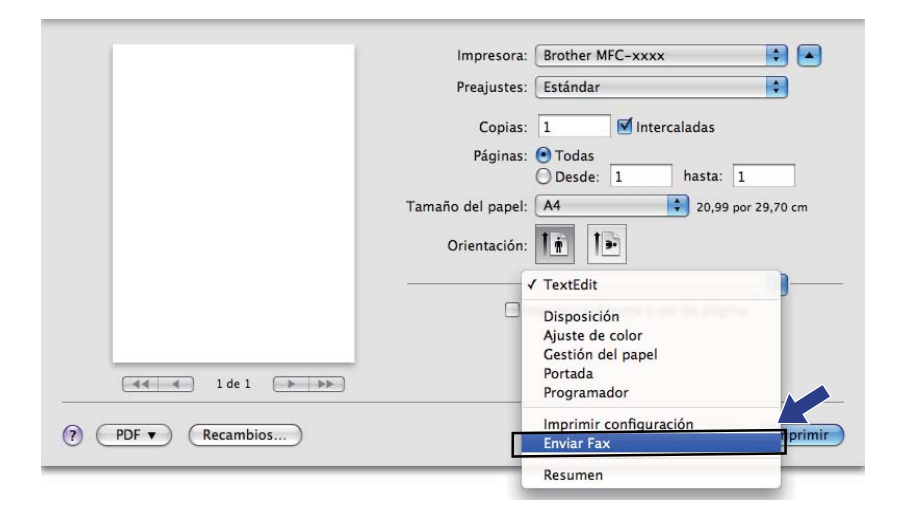

d Elija **Facsimil** en el menú emergente **Salida**.

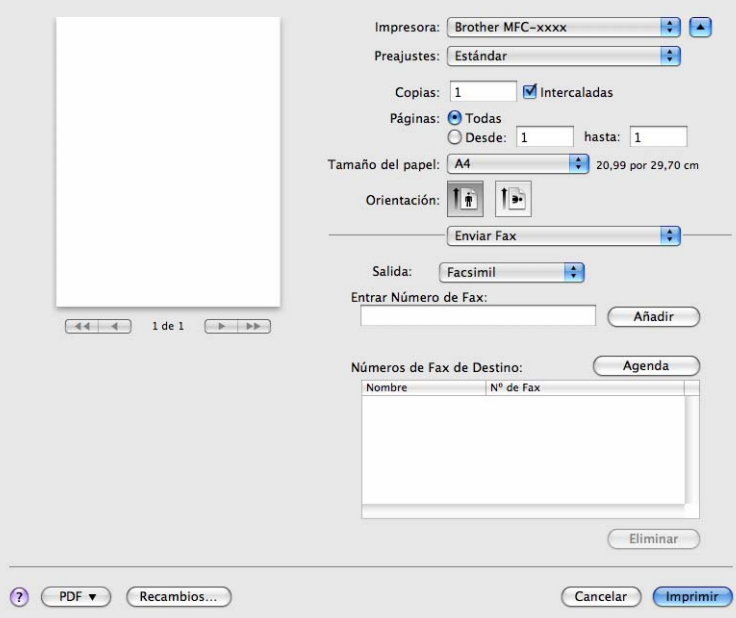

**6** Introduzca un número de fax en la casilla **Entrar Número de Fax** y, a continuación, haga clic en **Imprimir** para enviar el fax.

# **Nota**

Si desea enviar un fax a varios números, haga clic en **Añadir** tras especificar el primer número de fax. Los números de fax de destino aparecerán en el cuadro de diálogo.

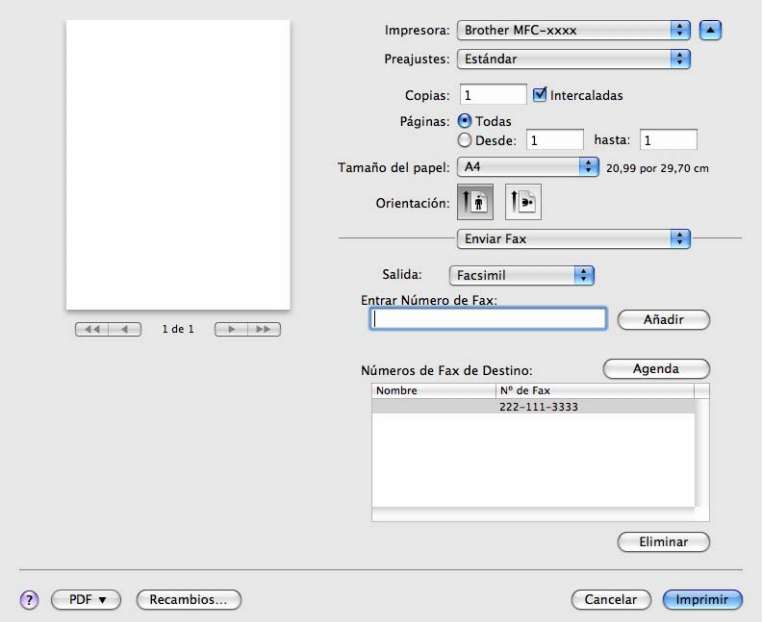

### <span id="page-76-0"></span>**Uso del panel Agenda <sup>6</sup>**

Puede seleccionar el destinatario de un número de fax mediante el botón **Agenda**.

Impresión y envío de faxes

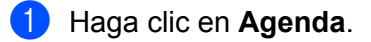

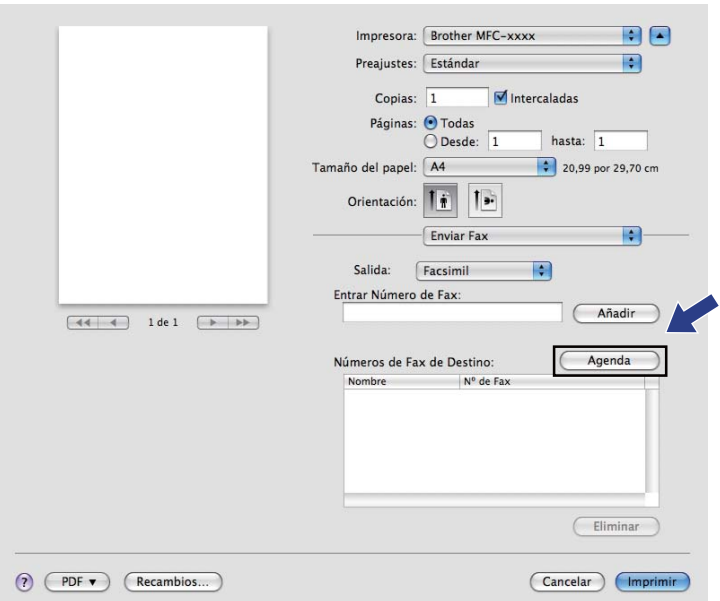

b Elija el número de fax en el panel **Agenda** y, a continuación, haga clic en **Para**.

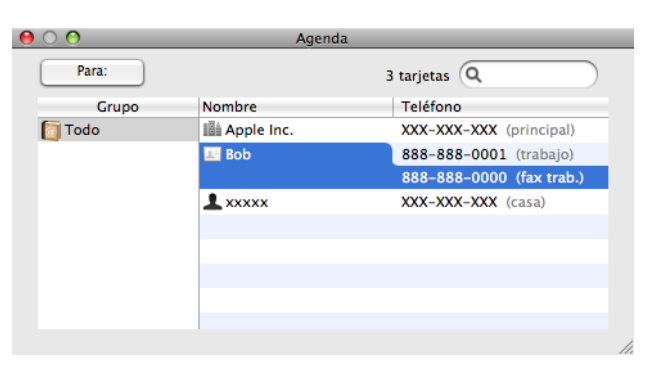

Una vez que haya terminado de seleccionar los destinatarios del fax, haga clic en Imprimir.

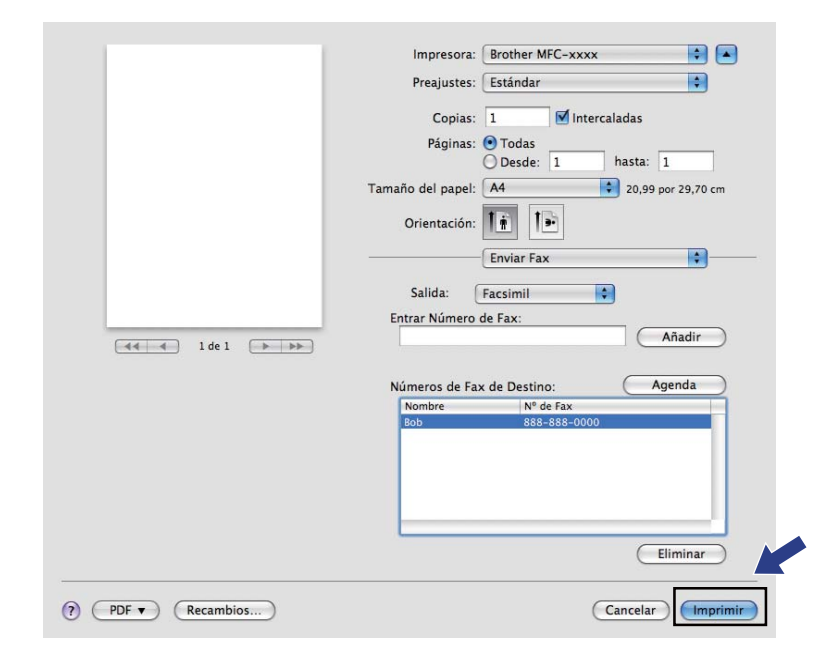

**Escaneado (Para FAX-2940) <sup>7</sup>**

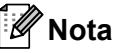

**7**

Mac OS X 10.5.8 no admite la función de escaneado. Los usuarios de Mac OS X 10.6.x - 10.7.x pueden utilizar el controlador ICA para el escaneado.

# <span id="page-79-1"></span><span id="page-79-0"></span>**Escaneado de un documento con el controlador ICA (Mac OS X 10.6.x - 10.7.x) <sup>7</sup>**

Puede escanear un documento mediante el controlador ICA. Si ha instalado los controladores y el software disponibles en la página de descarga correspondiente a su equipo en Brother Solutions Center [\(http://solutions.brother.com/\)](http://solutions.brother.com/), el controlador ICA ya se habrá instalado en el Macintosh. Si no se ve el equipo en la lista **Impresión y Fax** o **Impresión y Escaneado**, puede añadirlo si hace clic en el botón **+**. También puede escanear directamente con la aplicación de Captura de imagen (Consulte *[Selección del equipo en](#page-81-0)  [Impresión y Fax o Impresión y Escaneado](#page-81-0)* >> página 76).

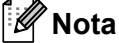

Las pantallas que aparecen en esta sección pertenecen a Mac OS X 10.6.x. Las pantallas del Macintosh pueden variar en función de la versión del sistema operativo.

- Conecte el equipo Brother al Macintosh mediante un cable USB.
- b Inicie **Captura de Imagen**.

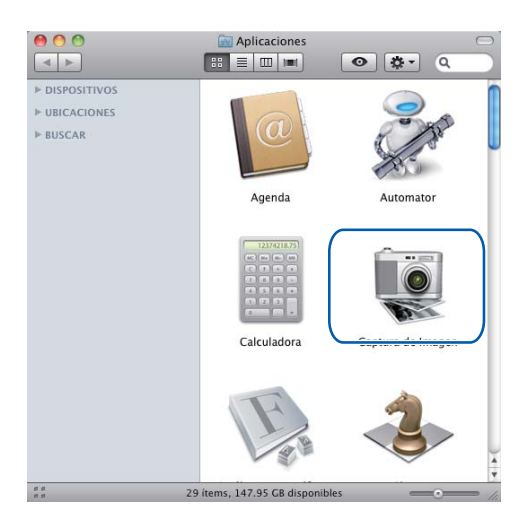

**3** Seleccione el equipo de el área **DISPOSITIVOS** situada en el lateral izquierdo de la pantalla.

#### **Nota**

(Para Mac OS X 10.7.x)

Si no se ve el equipo en la lista **DISPOSITIVOS**, coloque el puntero del ratón en la lista y, a continuación, haga clic en **Mostrar**.

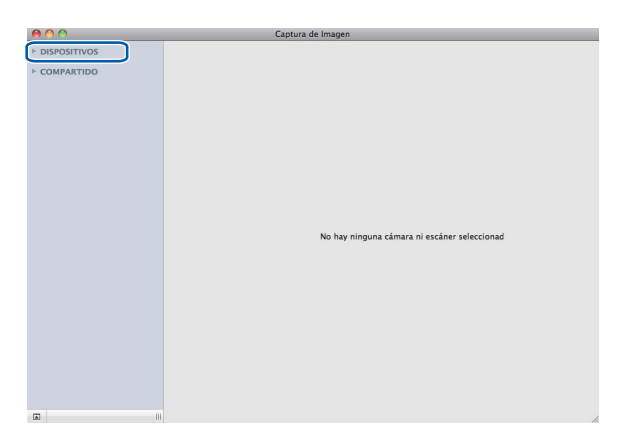

<span id="page-80-0"></span>d Haga clic en **Mostrar detalles** para seleccionar Blanco y negro o Texto en **Tipo**. Si es necesario, puede ajustar los siguientes ajustes en el cuadro de diálogo al que se puede acceder al hacer clic en **Mostrar detalles**. Tenga en cuenta que el nombre del elemento y el valor que se le puede asignar pueden variar en función del equipo.

- **Resolución**: elija la resolución en la que desea escanear el documento.
- **Tamaño escaneado** o **Tamaño** (solamente Mac OS X 10.7.x): seleccione el tamaño de papel del documento que se va a escanear desde el Alimentador de documentos.
- **Orientación**: seleccione la orientación del documento desde el Alimentador de documentos.
- **Escanear para**: seleccione la carpeta de destino o la aplicación de destino.
- **Nombre**: introduzca el texto prefijado utilizado para el nombre de la imagen escaneada.
- **Formato**: seleccione el formato de archivo de los datos escaneados.
- **Crear un solo documento** (Mac OS X 10.6.x): si elige PDF como formato de archivo, marque esta casilla para guardar todos los documentos escaneados como un único archivo PDF.
- **Combinar en un documento** (Mac OS X 10.7.x): si elige PDF o TIFF como formato de archivo, marque esta casilla para escanear el documento como un único elemento y guardarlo como un único archivo.
- **Correc. imágenes**: desde la configuración manual puede ajustar el brillo, el contraste (solo en Mac OS X 10.7.x) y la sombra.

<span id="page-80-2"></span><span id="page-80-1"></span>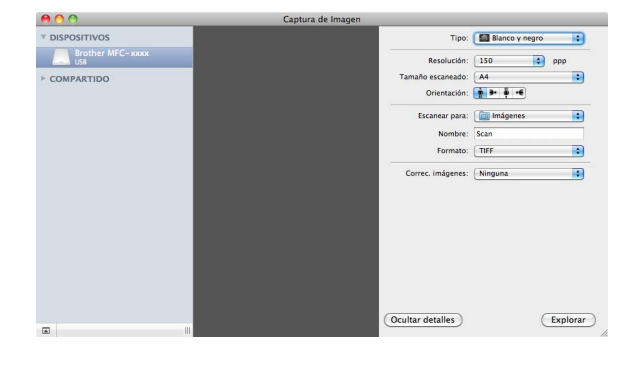

**5** Haga clic en **Explorar** para iniciar el escaneado.

## <span id="page-81-0"></span>**Selección del equipo en Impresión y Fax o Impresión y Escaneado <sup>7</sup>**

- **1** Conecte el equipo Brother al Macintosh mediante un cable USB.
- **2** Seleccione **Preferencias del Sistema** en el Menú de Apple.
- c Haga clic en **Impresión y Fax** o **Impresión y Escaneado**.
- d Seleccione el equipo de la lista situada en el lateral izquierdo de la pantalla y haga clic en **Abrir cola de impresión...**.

#### **Nota**

Si no ve la ficha **Escáner** en la pantalla, elimine su equipo; para ello haga clic en el botón **-** de la lista **Impresión y Fax** o **Impresión y Escaneado**. Añada luego el equipo; para ello haga clic en el botón **+**.

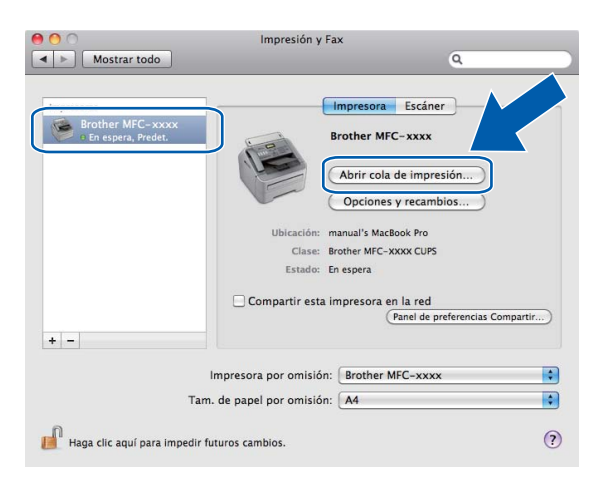

#### e Haga clic en **Escáner**.

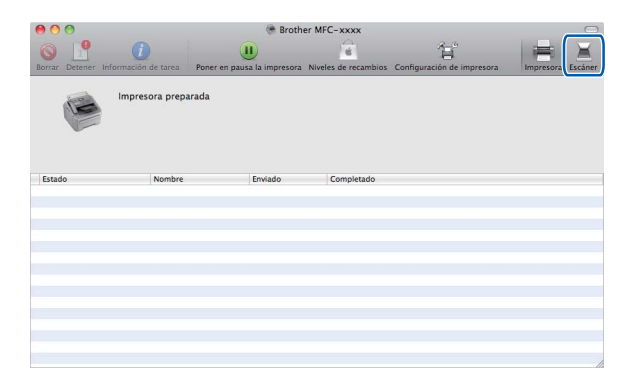

**6** Vaya al paso  $\bullet$  [d](#page-80-0)e *[Escaneado de un documento con el controlador ICA \(Mac OS X 10.6.x - 10.7.x\)](#page-79-0)* >> [página 74](#page-79-0) para continuar.

Las pantallas varían en función de los métodos de escaneado que esté utilizando.

**8**

# **Instalación remota <sup>8</sup>**

# <span id="page-82-0"></span>**Instalación remota <sup>8</sup>**

La aplicación **Configuración remota** le permite configurar diversos ajustes del equipo desde una aplicación de Macintosh. Al acceder a esta aplicación, la configuración del equipo se descarga automáticamente al Macintosh y se visualiza en la pantalla del Macintosh. Si cambia la configuración, puede cargarla directamente en el equipo.

# **Nota**

El icono de la aplicación **RemoteSetup** se encuentra en **Macintosh HD**/**Aplicaciones**/**Brother**.

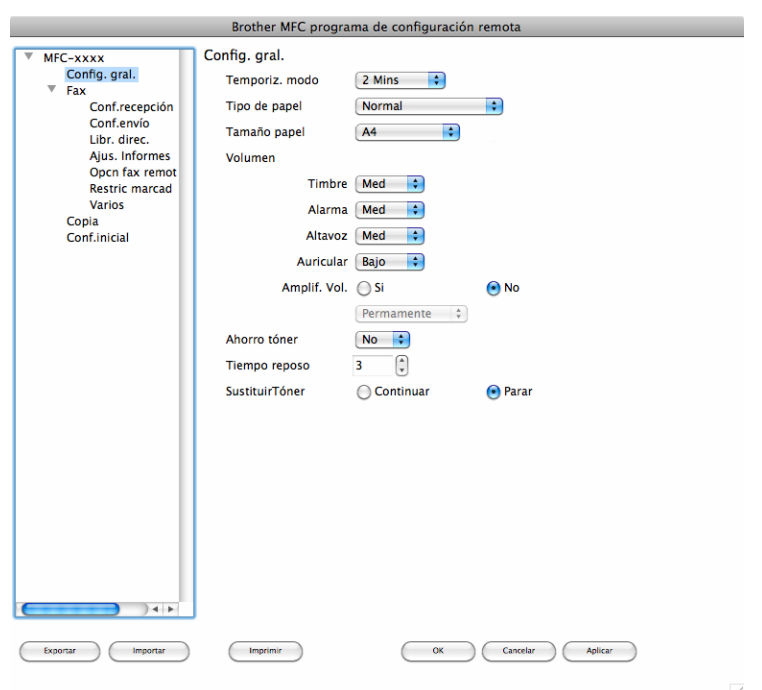

#### **OK**

Le permite iniciar el proceso de carga de los datos en el equipo y salir de la aplicación de instalación remota. En caso de que aparezca un mensaje de error, vuelva a introducir los datos correctos y, a continuación, haga clic en **OK**.

#### **Cancelar**

Le permite salir de la aplicación Instalación remota sin cargar los datos en el equipo.

#### **Aplicar**

Le permite cargar los datos en el equipo sin salir de la aplicación Instalación remota.

#### **Imprimir**

Le permite imprimir los elementos seleccionados en el equipo. No se pueden imprimir los datos hasta que se hayan cargado en el equipo. Haga clic en **Aplicar** para enviar los nuevos datos al equipo y, a continuación, haga clic en **Imprimir**.

Instalación remota

#### **Exportar**

Le permite guardar la configuración actual en un archivo.

#### **Importar**

Le permite leer la configuración de un archivo.

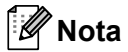

Puede utilizar los botones **Exportar** y **Importar** para guardar la configuración de Marcación rápida o toda la configuración del equipo.

**A**

# **Requisitos del sistema**

# **Requisitos de la computadora**

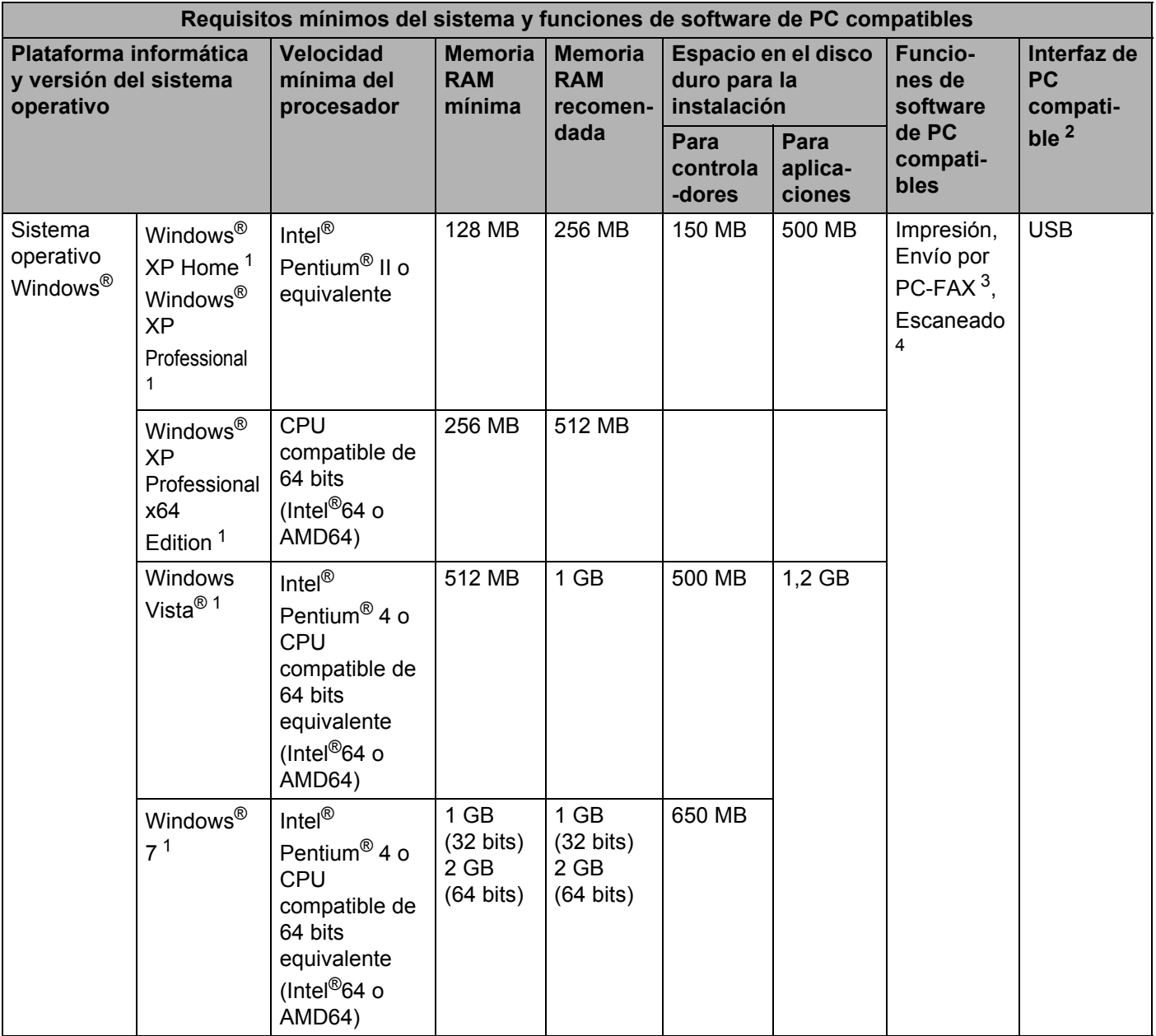

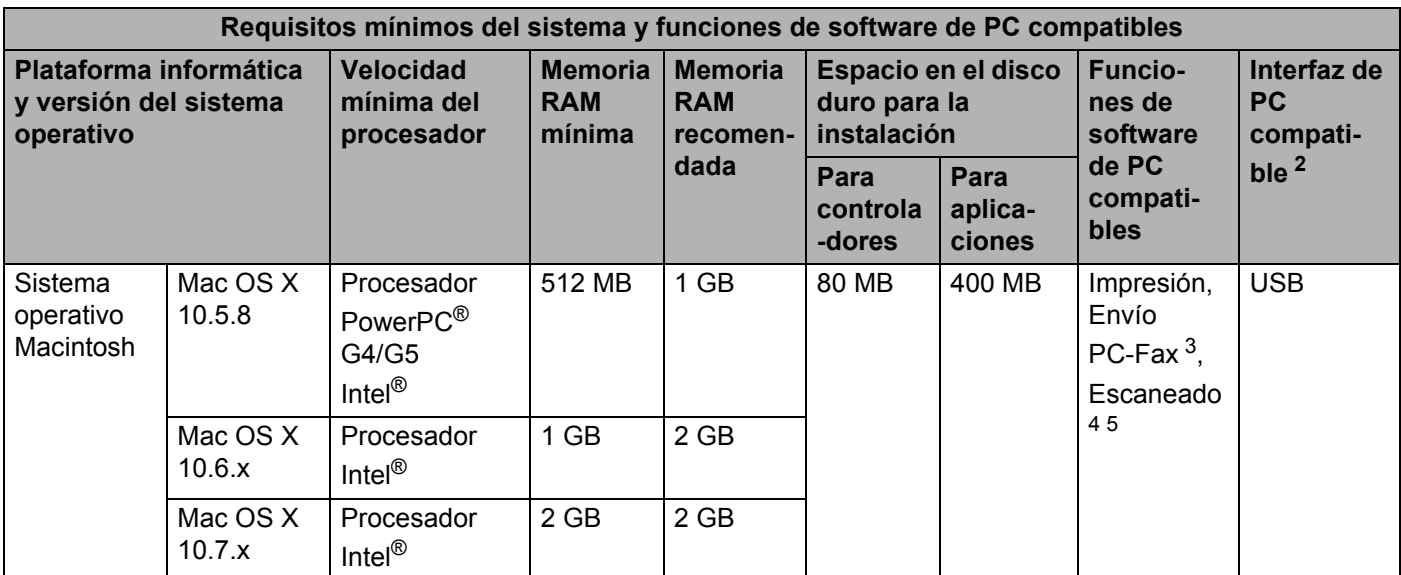

<span id="page-85-1"></span><sup>1</sup> Para WIA, resolución 1200 x 1200. La utilidad del escáner de Brother permite mejorar la resolución hasta 19200 x 19200 ppp.

<span id="page-85-0"></span><sup>2</sup> Los puertos USB de otros fabricantes no son compatibles.

<span id="page-85-2"></span><sup>3</sup> PC-Fax admite solo blanco y negro. PC-Fax solo se encuentra disponible para el modelo FAX-2940.

<span id="page-85-3"></span><sup>4</sup> El escaneado solo se encuentra disponible para el modelo FAX-2940.

<span id="page-85-4"></span><sup>5</sup> El escaneado no está disponible para los usuarios de Mac OS X 10.5.8.

Para obtener las últimas actualizaciones de controladores, visítenos en [http://solutions.brother.com/.](http://solutions.brother.com/)

Todas las marcas comerciales, los nombres de marcas y productos son propiedad de sus respectivas compañías.

# *I*ndice B.

### $\overline{\mathsf{A}}$

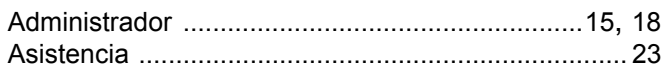

### $\mathbf B$

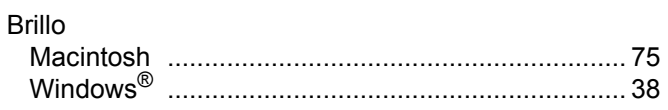

<u> 1989 - Johann Stein, marwolaethau a bhann an t-Amhain Aonaich an t-Amhain Aonaich an t-Amhain Aonaich an t-A</u>

## $\mathbf C$

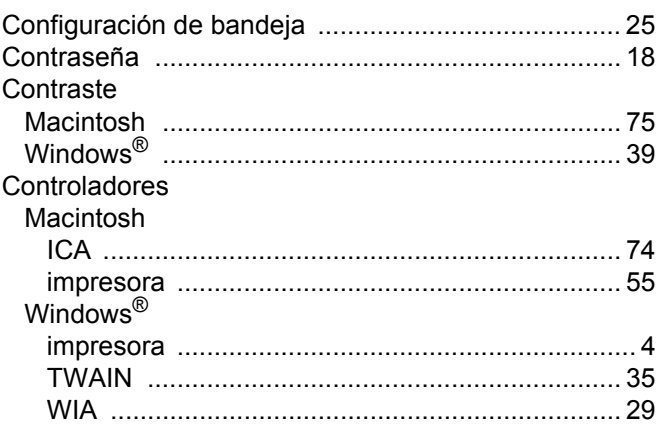

# E

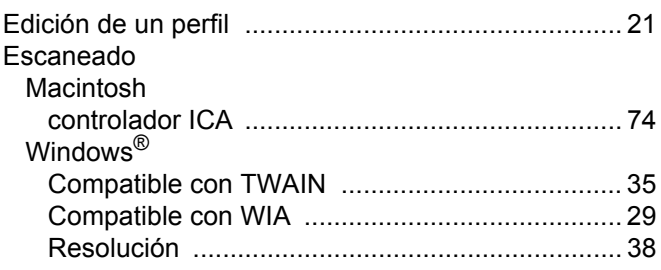

### F

#### FAX (PC-FAX)

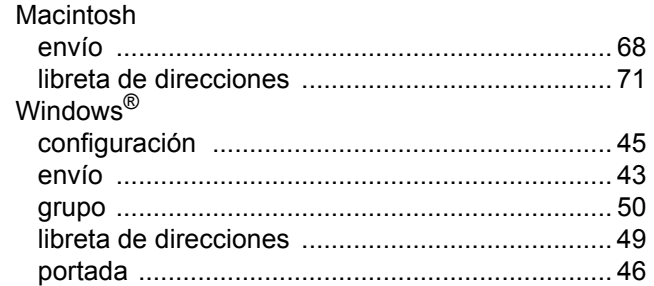

### $\mathbf{I}$

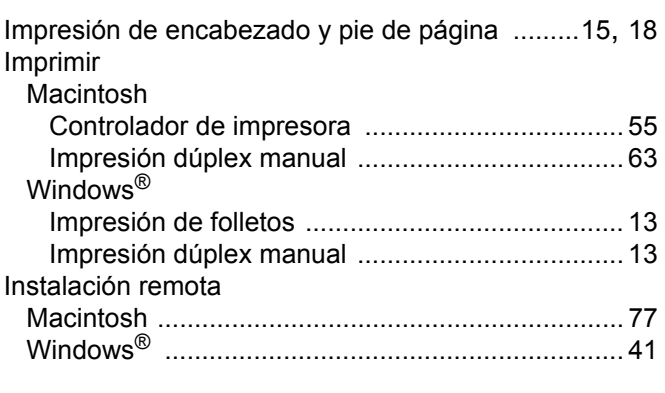

# M

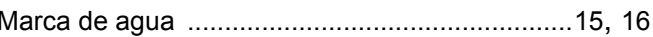

#### P

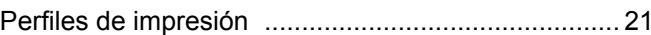

<u> 1990 - Jan Barat, martin a</u>

## S

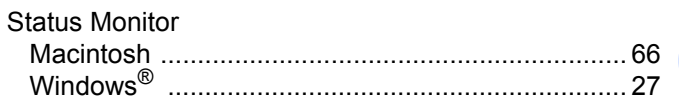

# $\frac{T}{T}$

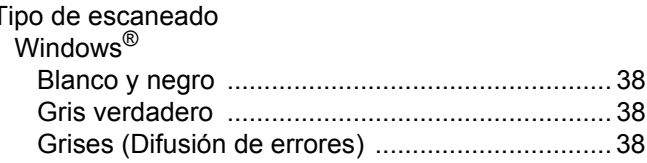

Brother International Corporation 100 Somerset Corporate Boulevard P.O. Box 6911 Bridgewater, NJ 08807-0911 EE.UU.

Brother International Corporation (Canada) Ltd. 1 rue Hôtel de Ville, Dollard-des-Ormeaux, QC, CANADA H9B 3H6

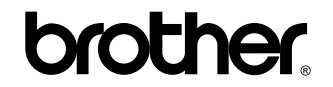

**Visítenos en la web <http://www.brother.com/>**

Estos equipos pueden utilizarse únicamente en el país en el que se han adquirido. Las compañías locales Brother o sus distribuidores únicamente darán soporte técnico a aquellos equipos que se hayan adquirido en sus respectivos países.